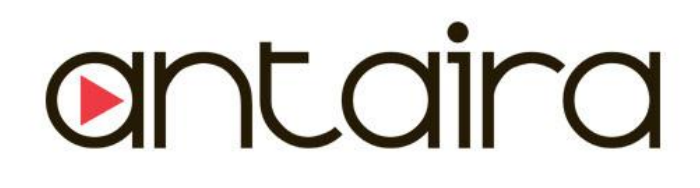

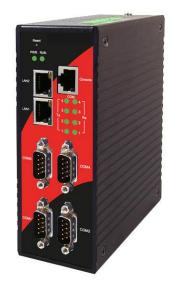

# **4-Port DIN-Rail Serial Device Server**

# STE-6104C-T

# **User's Manual**

Version 1.1

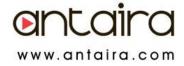

# **Important Announcement**

The information contained in this document is the property of Antaira Technologies, LLC and is supplied for the sole purpose of operation and maintenance of products of Antaira Technologies, LLC No part of this publication is to be used for any other purposes, and it is not to be reproduced, copied, disclosed, transmitted, stored in a retrieval system, or translated into any human or computer language, in any form, by any means, in whole or in part, without the prior explicit written consent of Antaira Technologies, LLC.

# Published by

Antaira Technologies, LLC Toll-Free: 1-877-229-3665 e-Mail: info@antaira.com Website: www.antaira.com

Copyright © 2011 Antaira Technologies, LLC. All rights reserved.

All other product names referenced herein are registered trademarks of their respective companies.

Thank you for purchasing STE-6104C Serial Device Server product. This document intends to provide customers with brief descriptions about the product and to assist customers to get started. For detail information and operations of the product, please refer to the product user's manual in the product CD or diskette.

# FCC WARNING

# **Class A for Serial Device Server**

This equipment has been tested and found to comply with the limits for a Class A digital device pursuant to Part 15 of the FCC rules. These limits are designed to provide reasonable protection against harmful interference when the equipment is operated in a commercial environment. This equipment generates, uses and radiates radio frequency energy and, if not installed and used in accordance with the instructions, may cause harmful interference to radio communications.

Operation of this equipment in a residential area is likely to cause harmful interference in which case the user will be required to correct the interference at his own expenses.

A shielded-type power cord is required in order to meet FCC emission limits and also to prevent interference to the nearby radio and television reception. It is essential that only the supplied power cord can be used.

Use only shielded cables to connect other devices to this equipment by RS-232 or RS-485 ports.

Be cautioned that changes or modifications not expressly approved by the party responsible for compliance could void your authority to operate the equipment.

# Contents

| 1. Introduction                            | 7  |
|--------------------------------------------|----|
| 1.1 Packaging                              | 7  |
| 1.2 Application Connectivity               | 8  |
| 2. Hardware Setup                          | 12 |
| 2.1 LED Indicators                         | 13 |
| 2.2 Installation Procedures                | 14 |
| 3. Software Setup                          | 15 |
| 3.1 Configuration by SerialManager Utility | 16 |
| 3.1.1.Static IP                            | 16 |
| 3.1.2 DHCP client (Dynamic IP)             | 16 |
| 3.2 Telnet Configuration                   | 17 |
| 3.2.1 General Information                  | 18 |
| 3.2.2 Networking Configuration             | 18 |
| 3.2.3 LAN Settings                         | 19 |
| 3.2.4 DNS Settings                         | 20 |
| 3.2.5 SNMP Settings                        | 20 |
| 3.2.6 COM Port Configuration               | 21 |
| 3.2.7 TCP Server for Link Mode             | 21 |
| 3.2.8 TCP Client for Link Mode             | 22 |
| 3.2.9 UDP Link Mode                        | 23 |
| 3.2.10 Serial Settings                     | 24 |
| 3.2.12 Alert Settings                      | 24 |
| 3.2.13 Configuring E-mail                  | 25 |
| 3.2.14 Configuring Alert Event             | 25 |

| 3.2.15 System Configuration                                                                                                    | 26                                                             |
|----------------------------------------------------------------------------------------------------|----------------------------------------------------------------|
| 3.2.16 Link State                                                                                                    | 26                                                             |
| 3.2.17 Time Settings                                                                                                    | 27                                                             |
| 3.2.18 Security Settings                                                                                                    | 27                                                             |
| 3.2.19 Restoring Factory Default                                                                                                    | 28                                                             |
| 3.2.20 Restart System                                                                                                    | 28                                                             |
| 3.3 Web Configuration                                                                                                    | 29                                                             |
| 3.3.1 Login to System                                                                                                    | 29                                                             |
| 3.3.2 General Information                                                                                                    | 30                                                             |
| 3.3.3 Network Configuration                                                                                                    | 31                                                             |
| 3.3.4 LAN 1 Settings                                                                                                    | 32                                                             |
| 3.3.5 LAN 2 Settings                                                                                                    | 33                                                             |
| 3.3.6 DNS Settings                                                                                                    | 33                                                             |
|                                                                                                    |                                                                |
| 3.3.7 SNMP Settings                                                                                                    |                                                                |
| <ul><li>3.3.7 SNMP Settings</li><li>3.4 COM Port Configuration</li></ul>                                                                                                    |                                                                |
|                                                                                                    | 34                                                             |
| 3.4 COM Port Configuration                                                                                                    | 34<br>35                                                       |
| <ul><li>3.4 COM Port Configuration</li><li>3.4.1 TCP Server for Link Mode</li></ul>                                                                                                    | 34<br>35<br>36                                                 |
| <ul><li>3.4 COM Port Configuration</li><li>3.4.1 TCP Server for Link Mode</li><li>3.4.2 TCP Client for Link Mode</li></ul>                                                                                                    | 34<br>35<br>36<br>37                                           |
| <ul> <li>3.4 COM Port Configuration</li></ul>                                                                                                    | 34<br>35<br>36<br>37<br>38                                     |
| <ul> <li>3.4 COM Port Configuration</li></ul>                                                                                                    | 34<br>35<br>36<br>37<br>38<br>40                               |
| <ul> <li>3.4 COM Port Configuration</li></ul>                                                                                                    | 34<br>35<br>36<br>37<br>38<br>40<br>42                         |
| <ul> <li>3.4 COM Port Configuration</li></ul>                                                                                                    | 34<br>35<br>36<br>37<br>38<br>40<br>42<br>42                   |
| <ul> <li>3.4 COM Port Configuration</li> <li>3.4.1 TCP Server for Link Mode</li> <li>3.4.2 TCP Client for Link Mode</li> <li>3.4.3 UDP for Link Mode</li> <li>3.4.5 Serial Settings</li> <li>3.4.6 Advanced Settings</li> <li>3.4.7 Alert Settings</li> <li>3.4.8 Configuring E-mail</li> </ul>                                        | 34<br>35<br>36<br>37<br>38<br>40<br>42<br>42<br>43             |
| <ul> <li>3.4 COM Port Configuration</li> <li>3.4.1 TCP Server for Link Mode</li> <li>3.4.2 TCP Client for Link Mode</li> <li>3.4.3 UDP for Link Mode</li> <li>3.4.5 Serial Settings</li> <li>3.4.6 Advanced Settings</li> <li>3.4.7 Alert Settings</li> <li>3.4.8 Configuring E-mail</li> <li>3.4.9 Configuring Alert Event</li> </ul> | 34<br>35<br>36<br>37<br>38<br>40<br>42<br>42<br>43<br>43<br>44 |

| 3.5.3 System Log                         |
|------------------------------------------|
| 3.5.4 COM Log                            |
| 3.5.5 Time Settings                      |
| 3.5.6 Security Configuration             |
| 3.5.7 Import/Export                      |
| 3.5.8 Restore Factory Default            |
| 3.5.9 Restart System                     |
| 4. Using Virtual COM                     |
| 4.1 Setup of a virtual COM driver        |
| 4.1.1 Pre-installation requirements51    |
| 4.1.2 Cautions on Use51                  |
| 4.1.3 Limitation51                       |
| 4.1.4 Installation52                     |
| 4.1.5 Uninstalling                       |
| 4.2 Virtual COM communication            |
| 4.2.1 Enable Virtual COM on STE-6104C52  |
| 4.2.2 Run Serial/IP on PC53              |
| 4.3 Configuring Virtual COM Ports53      |
| 5. SNMP Setup                            |
| 5.1 SNMP Network Management Platform 55  |
| 6. Start Writing Ones Own Applications56 |
| 6.1 Preparing The System                 |
| 6.2 Running The Sample Program56         |
| 6.2.1 TCPTEST in Visual Basic56          |
| 6.2.2 TCPTEST2 in Visual C               |

| 7. Diagnostics                                                                                                    | 58                                           |
|----------------------------------------------------------------------------------------------------|----------------------------------------------|
| 7.1 Use Standard TCP/IP Utility ping Command                                                                                                    | . 58                                         |
| 7.2 Use SerialManager Configuration Utility Program                                                                                                    | . 58                                         |
| 7.3 Use TCPTEST.EXE or TCPTEST2.EXE Sample Program                                                                                                    | . 59                                         |
| Appendix A: Specifications                                                                                                    | 60                                           |
| A.3 Panel Layout and Connector Pin Assignments                                                                                                    | . 61                                         |
| A.3.1. Panel Layout                                                                                                    | . 61                                         |
| A.3.2.1 DB9 Pin Assignments                                                                                                    | 64                                           |
| A.3.3.1 Ethernet Port (RJ-45)                                                                                                    | 65                                           |
| A.3.4.1 Console Port (RJ-45)                                                                                                    | 66                                           |
| A.4 Buzzer/LED Message                                                                                                    | 66                                           |
| A.4.1 Buzzer                                                                                                    | 66                                           |
|                                                                                                    |                                              |
| Appendix B: Upgrade System Firmware                                                                                                    | 67                                           |
| Appendix B: Upgrade System Firmware<br>B.2 Critical Issues of Upgrading                                                                                                    |                                              |
|                                                                                                    | . 67                                         |
| B.2 Critical Issues of Upgrading                                                                                                    | 67<br>68                                     |
| B.2 Critical Issues of Upgrading<br>B.3 Error Messages                                                                                                    | 67<br>68<br><b> 69</b>                       |
| <ul> <li>B.2 Critical Issues of Upgrading</li> <li>B.3 Error Messages</li> <li>Appendix C: Using SerialManager Utility</li> </ul>                                                                                                    | 67<br>68<br>. <b> 69</b><br>69               |
| <ul> <li>B.2 Critical Issues of Upgrading</li> <li>B.3 Error Messages</li> <li>Appendix C: Using SerialManager Utility</li> <li>C.2. Interface</li> </ul>                                                                                                    | 67<br>68<br><b>69</b><br>69                  |
| <ul> <li>B.2 Critical Issues of Upgrading</li> <li>B.3 Error Messages</li> <li>Appendix C: Using SerialManager Utility</li> <li>C.2. Interface</li> <li>C.3. Functions</li> </ul>                                                                                      | 67<br>68<br>69<br>69<br>69                   |
| <ul> <li>B.2 Critical Issues of Upgrading</li> <li>B.3 Error Messages</li> <li>Appendix C: Using SerialManager Utility</li> <li>C.2. Interface</li> <li>C.3. Functions</li> <li>C.3.1. Device Search</li> </ul>                                                        | 67<br>68<br>69<br>69<br>69<br>69             |
| <ul> <li>B.2 Critical Issues of Upgrading</li> <li>B.3 Error Messages</li> <li>Appendix C: Using SerialManager Utility</li> <li>C.2. Interface</li> <li>C.3. Functions</li> <li>C.3.1. Device Search</li> <li>C.3.2. Firmware</li> </ul>                               | 67<br>68<br>69<br>69<br>69<br>72<br>74       |
| <ul> <li>B.2 Critical Issues of Upgrading</li> <li>B.3 Error Messages</li> <li>Appendix C: Using SerialManager Utility</li> <li>C.2. Interface</li> <li>C.3. Functions</li> <li>C.3.1. Device Search</li> <li>C.3.2. Firmware</li> <li>C.3.3. Configuration</li> </ul> | 67<br>68<br>69<br>69<br>69<br>72<br>74<br>81 |

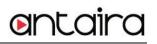

# 1. Introduction

Many industrial and Commercial devices equipped with slow serial communication ports—RS-232, RS-485, and RS-422—are limited in their transmission distance of 15 m. Examples of these devices are PLC controllers, card readers, display signs, security controls, CNC controller, etc. ANTAIRA Technologies has overcome the limit with a family of STE-6104C Series Serial Device Servers. The STE-6104C sever family is designed to transmit data between one-or-more serial device and one-or-more TCP/IP device through Ethernet, and hence enhance the accessibility of the serial device through the ubiquitous TCP/IP based Ethernet.

# 1.1 Packaging

Please check your package contains the following items:

- STE-6104C Serial Device Server
- O Quick Start Guide with Warranty Card
- O Product CD
- O 7-pin Terminal Block x1

# **1.2 Application Connectivity**

**TCP Server Mode** : STE-6104C can be configured as a TCP server on TCP/IP Network to wait for other applications (clients) in host computer to establish a connection with the serial device. After the connection is established between serial device and host computer, data can be transmitted in both directions Figure 1.1.

# **TCP Server Mode**

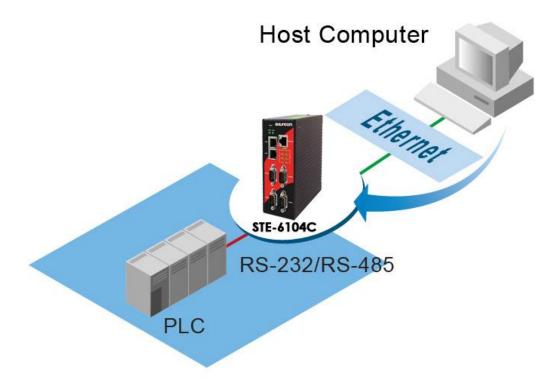

Figure 1.1 TCP Server Mode

**TCP Client Mode** : STE-6104C can be configured as a TCP client on TCP/IP Network to actively establish a connection with other applications(server) in host computer. After the connection is established, data can be transmitted between serial device and host computer in both directions (Figure 1.2).

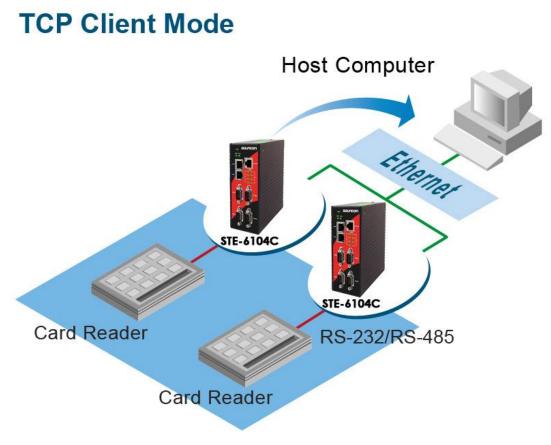

Figure 1.2 TCP Client Mode

**UDP Mode**: UDP is a faster but non-guaranteed datagram delivery protocol.STE-6104C can be configured as a UDP mode on TCP/IP Network to establish a connection using unicast data from the serial device to one or multiple host computers (Figure 1.3) Vice versa is also true.

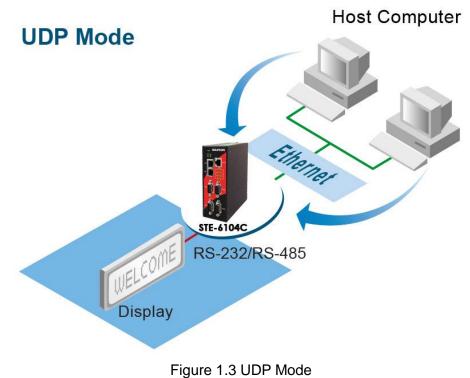

**Tunneling Mode:** You can manually pair up two serial servers using TCP Server and TCP Client modes and our server would transparently bridge between your serial devices.

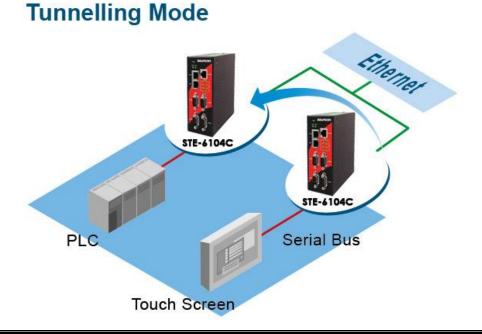

Copyright © 2011 Antaira Technologies, LLC

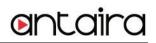

# Figure 1.4 Tunneling Mode

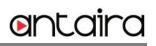

# 2. Hardware Setup

#### NOTE:

- 1. STE-6104C
- 2. You can press the **Default** button of STE-6104C to reset the settings to the default value

Figure 2.1 Show the names of STE-6104C components.

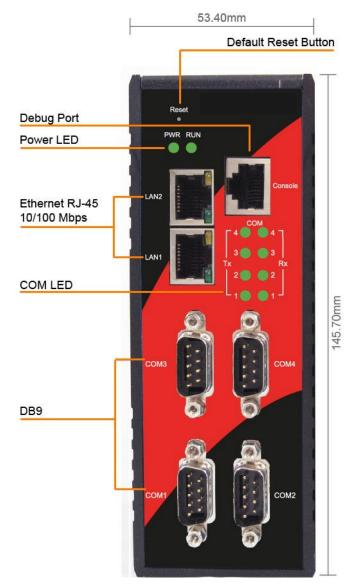

Figure 2.1 Front Panel Interfaces

# 119.90mm

7-pin lockable Terminal block

Figure 2.2 7-Pin Terminal Block DC Power on Top Plate

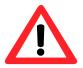

# Attention

This product is intended to be grounded properly. Please do so via the Frame Ground.

# 2.1 LED Indicators

| Name   | Color        | Status   | Description                                  |
|--------|--------------|----------|----------------------------------------------|
| Power  | er Green Off |          | Power is not connected                       |
| 1 Ower | Cicci        | On       | Power is connected                           |
|        | Green        | Off      | Ethernet Disconnected                        |
| LAN    | Green        | Blinking | Data is transmitting on Ethernet for 100Mbps |
|        | Orange       | Blinking | Data is transmitting on Ethernet for 10Mbps  |
| СОМ    | Green        | Off      | No data is transmitting on COM port          |
| 00111  | Citoti       | Blinking | Data is transmitting on COM port             |
| RUN    | Green        | Off      | System is not ready or halt                  |

Copyright © 2011 Antaira Technologies, LLC

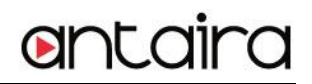

| Blinking AP firmware is running normally |
|------------------------------------------|
|------------------------------------------|

# **2.2 Installation Procedures**

Step 1: Connect STE-6104C to power source

**Step 2**: Connect STE-6104C to the Ethernet network. Use a standard straight-through or cross-over Ethernet cable Always make sure the PC is on the same network subnet as STE-6104C.

Step 3: Connect STE-6104C's serial port to a serial device.

**Step 4**: Mount STE-6104C to a Din Rail.

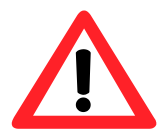

#### Attention

Disconnect the device from power source completely before installing and wiring the server.

Do not exceed the maximum allowable current of the power cord and common wire. Applying the wire over its specification would cause the wire to overheat and cause serious damage to the connected and neighboring equipment.

The casing could become too hot to touch when operating in harsh environments. Please handle with care.

# 3. Software Setup

STE-6104C Serial Device Server is shipped with default settings shown in the following table:

| Property               |                | Default Value                                                            |
|------------------------|----------------|--------------------------------------------------------------------------|
|                        | IP Address     | 10.0.50.100                                                              |
| LAN1                   | Gateway        | 10.0.254                                                                 |
|                        | Subnet<br>Mask | 255.255.0.0                                                              |
|                        | IP Address     | 192.168.1.1                                                              |
| LAN2                   | Gateway        | 192.168.1.254                                                            |
|                        | Subnet<br>Mask | 255.255.255.0                                                            |
| User                   | Name           | admin                                                                    |
| Pas                    | sword          | null (leave it blank)                                                    |
| COM                    | (1/2/3/4)      | 9600,None, 8, 1, No Flow Control, Serial packet delimiter enabled        |
| COM (1/2/3/4)Link Mode |                | Type: TCP Server, Listen port 4660, Filter=0.0.0.0, Virtual COM disabled |
| SysName of             | SNMP           | name                                                                     |
| SysLocation            | of SNMP        | location                                                                 |
| SysContact of          | of SNMP        | contact                                                                  |

# 3.1 Configuration by SerialManager Utility

# 3.1.1.Static IP

| <u>S</u> earch | h <u>C</u> on | figuration S <u>e</u> curity | <u>A</u> dvance Virtual | ICOM A <u>b</u> out |               |        |
|----------------|---------------|------------------------------|-------------------------|---------------------|---------------|--------|
|                |               |                              |                         |                     |               |        |
| No.            | C             | Model                        | IP Address              | MAC Address         | Host Name     | Kernel |
| 1              |               | STE-6104C-T                  | 10.0.50.100             | 00:60:E9:07:D4:FC   | 0060E9-07D4FC | V3.24  |
|                |               |                              |                         |                     |               |        |
|                |               |                              |                         |                     | ·             | >      |
| Ready,         | Total '       | 1 devices                    |                         |                     | 1             | NUM /  |

Figure 3.1 Configure by SerialManager Utility

| Network Setting                                                                    | ×                 |  |  |
|------------------------------------------------------------------------------------|-------------------|--|--|
| Please set the appropriate IP settings for this device (STE-6104C-T, 10.0.50.100). |                   |  |  |
| 🥅 DHCP (Obtain an I                                                                | P automatically)  |  |  |
| IP address:                                                                        | 10 . 0 . 50 . 100 |  |  |
| Subnet mask:                                                                       | 255.255.0.0       |  |  |
| Gateway:                                                                           | 10 . 0 . 0 . 254  |  |  |
| Host name:                                                                         | 0060E9-07D4FC     |  |  |
| <u>o</u> k                                                                         | Cancel            |  |  |

Figure 3.2 Static IP setup dialog window

# 3.1.2 DHCP client (Dynamic IP)

A DHCP server can automatically assign the IP address and network settings. STE-6104C supports the DHCPclient function. By default, the DHCP client function on STE-6104C is disabled; one can client use SerialManager Utility software to search network information automatically by putting a check on **Auto IP** on Dialog window. (ref Figure 3.1)STE-6104C (Figure 3.2) (ref Figure 3.3)STE-6104C

| Network Setting                                                                    |                   |  |  |  |
|------------------------------------------------------------------------------------|-------------------|--|--|--|
| Please set the appropriate IP settings for this device (STE-6104C-T, 10.0.50.100). |                   |  |  |  |
| 🔽 DHCP (Obtain an I                                                                | IP automatically) |  |  |  |
| IP address:                                                                        | 10 . 0 . 50 . 100 |  |  |  |
| Subnet mask:                                                                       | 255.255.0.0       |  |  |  |
| Gateway:                                                                           | 10 . 0 . 0 . 254  |  |  |  |
| Host name:                                                                         | 0060E9-07D4FC     |  |  |  |
| <u>o</u> ĸ                                                                         | Cancel            |  |  |  |

Figure 3.3 SerialManager Utility Auto IP

# **3.2 Telnet Configuration**

One may also use Telnet utility to change configuration settings.

- Open MS-DOS command prompt window or other telnet tools
- Enter the "Telnet IP\_address" (For example, Telnet 10.0.50.100). The system will prompts for a user and password, the default User is "admin" and password is Null (Leave it blank).

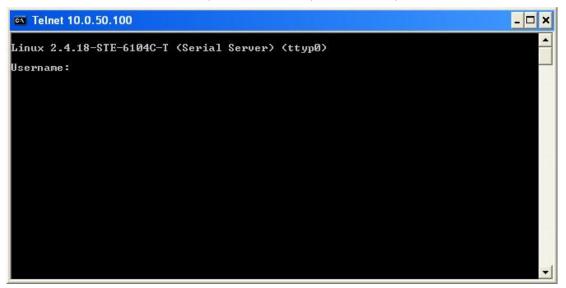

Figure 3.4 System Login by Telnet

Then the following main menu shall appear.

| 🗪 Telnet 10.0.50.100                                                                                                    | - 🗆 ×      |
|----------------------------------------------------------------------------------------------------|------------|
| Linux 2.4.18-STE-6104C-T (Serial Serve<br>Username:admin<br>Password:                                                                      | •> (ttyp0) |
| Main Menu                                                                                                    |            |
| [Ø]EXIT<br>[1]Overview<br>[2]Networking<br>[3]COM Port Settings<br>[4]Alert Settings<br>[5]System<br>[6]Set to Default<br>[7]Restart<br>:_ |            |

Figure 3.5 Main menu of Telnet

\* Note: If the Serial Server does not receive any command within 3 minutes, Telnet will be terminated automatically.

# 3.2.1 General Information

#### Operation: Main→[1]Overview

This system overview window gives the general information on Ethernet, MAC address, kernel and AP version.

| 🚳 Telnet 10.0.50.10                                                                                                    | 00     |                   | - 🗆 🗙 |
|----------------------------------------------------------------------------------------------------|--------|-------------------|-------|
| Main                                                                                                    | Menu   |                   |       |
| [Ø]EXIT<br>[1]Overview<br>[2]Networking<br>[3]COM Port Setti<br>[4]Alert Settings<br>[5]System<br>[6]Set to Default<br>[7]Restart<br>:1 |        |                   |       |
| Over                                                                                                    | view   |                   |       |
| Lan 1 IP Address<br>Lan 2 IP Address                                                                                                    | : 3.24 | (Link down)<br>FC |       |
| CØJEXIT<br>:                                                                                                    |        |                   | -     |

Figure 3.6 Overview Information by Telnet

# 3.2.2 Networking Configuration

Operation: Main→[2]Networking

This section allows for changes in **IP address, subnet mask, gateway IP address and SNMP** information. Please note that setting changes will not take effect until the device is restarted.

| 💌 Telnet 10.0.50.100                                                                                                    | - 🗆 🗙    |
|----------------------------------------------------------------------------------------------------|----------|
| AP Version : 3.41                                                                                                    | <b>_</b> |
| [0]EXIT<br>:0                                                                                                    |          |
| Main Menu                                                                                                    |          |
| [Ø]EXIT<br>[1]Overview<br>[2]Networking<br>[3]COM Port Settings<br>[4]Alert Settings<br>[5]System<br>[6]Set to Default<br>[7]Restart<br>:2 |          |
| Networking                                                                                                    |          |
| [Ø]EXIT<br>[1]LAN 1 Settings<br>[2]LAN 2 Settings<br>[3]DNS Settings<br>[4]SNMP Settings<br>:_                                             | -        |

Figure 3.7 Network Settings by Telnet

\* Note: Press "ESC" key to return to the previous menu

#### 3.2.3 LAN Settings

#### Operation: Main→[2]Networking→[1]LAN 1 Settings

Enter "*LAN 1 settings*", and there is all information at this section about IP address, gateway, subnet mask and IP mode (static/DHCP) of LAN 1.

| 🛤 Telnet 10.0.50.100                                                                                                    | _ 🗆 × |   |
|----------------------------------------------------------------------------------------------------|-------|---|
| [2]Networking<br>[3]COM Port Settings<br>[4]Alert Settings<br>[5]System<br>[6]Set to Default<br>[7]Restart<br>:2                  |       | ] |
| Networking                                                                                                    |       |   |
| [Ø]EXIT<br>[1]LAN 1 Settings<br>[2]LAN 2 Settings<br>[3]DNS Settings<br>[4]SNMP Settings<br>:1                                    |       |   |
| LAN 1 Settings                                                                                                    |       |   |
| [0]EXIT<br>[1]DHCP :Disable(Static)<br>[2]IP :010.000.050.100<br>[3]Netmask :255.255.000.000<br>[4]Gateway :010.000.000.254<br>:_ | •     | 1 |

Figure 3.8 LAN 1 Settings by Telnet

Operation: Main→[2]Networking→[2]LAN 2 Settings

Enter "LAN 2 settings", and there is all information at this section about IP address, gateway, subnet mask and IP mode (static/DHCP) of LAN 2.

| 🛤 Telnet 10.0                                                                 | 50.100                                                                                    | _ |
|-------------------------------------------------------------------------------|-------------------------------------------------------------------------------------------|---|
| [Ø]EXIT<br>[1]DHCP<br>[2]IP<br>[3]Netmask<br>[4]Gateway<br>:Ø                 |                                                                                           |   |
|                                                                               | Networking                                                                                |   |
| [0]EXIT<br>[1]LAN 1 Set<br>[2]LAN 2 Set<br>[3]DNS Setti<br>[4]SNMP Sett<br>:2 | igs                                                                                       |   |
| LA                                                                            | V 2 Settings                                                                              |   |
| [Ø]EXIT<br>[1]DHCP<br>[2]IP<br>[3]Netmask<br>[4]Gateway<br>:                  | :Disable <static><br/>:192.168.001.001<br/>:255.255.255.000<br/>:192.168.001.254</static> |   |

Figure 3.9 LAN 2 Settings by Telnet

#### 3.2.4 DNS Settings

#### Operation: Main→[2]Networking→[3]DNS Settings

Serial Server is able to configure the DNS1 or DNS2 Server IP Address manually. Alternatively, you can set the Serial Server to receive DNS server IP address from DHCP server automatically by enabling the DHCP of "*LAN 1 Settings*".

| 🕶 Telnet 10.0.50.100                                                                                                    | - 🗆 - | < |
|----------------------------------------------------------------------------------------------------|-------|---|
| LAN 1 Settings                                                                                                    | -     | ] |
| [0]EXIT<br>[1]DHCP :Disable(Static)<br>[2]IP :010.000.050.100<br>[3]Netmask :255.255.000.000<br>[4]Gateway :010.000.000.254<br>:0 | _     |   |
| Networking                                                                                                    |       |   |
| [Ø]EXIT<br>[1]LAN 1 Settings<br>[2]LAN 2 Settings<br>[3]DNS Settings<br>[4]SNMP Settings<br>:3                                    |       |   |
| DNS Settings                                                                                                    |       |   |
| [Ø]EXIT<br>[1]DN\$1 :255.255.255.255<br>[2]DN\$2 :255.255.255<br>:_                                                               |       | • |

Figure 3.10 DNS Settings by Telnet

#### 3.2.5 SNMP Settings

#### Operation: Main→[2]Networking→[4]SNMP Settings

Serial Server allows the user to Enable or Disable the SNMP function by choose the "[4] SNMP: Disable" and select "Enable" to enable the SNMP operation. The changes will effective immediately.

Serial Server supports basic SNMP function about system MIB (Management Information Base). It is able to

definite the SNMP Trap server, Read/Write Community, SysName (System Name), SysLocation (System Location) and SysContact (System Contact) via Telnet console.

| 🛤 Telnet 10.0.50.100                                                                                                    |                                                                                                    | - 🗆 🗙 |
|----------------------------------------------------------------------------------------------------|----------------------------------------------------------------------------------------------------|-------|
| CØJEXIT<br>C1JDNS1 :255.255<br>C2JDNS2 :255.255<br>:0                                                                                      |                                                                                                    |       |
| Networking                                                                                                    | 1                                                                                                    |       |
| [0]EXIT<br>[1]LAN 1 Settings<br>[2]LAN 2 Settings<br>[3]DNS Settings<br>[4]SNMP Settings<br>:4                                             |                                                                                                    |       |
| SNMP Settin                                                                                                    | ogs                                                                                                   |       |
| [0]EXIT<br>[1]SNMP<br>[2]Bead Community<br>[3]Write Community<br>[4]SysName<br>[5]SysLocation<br>[6]SysContact<br>[7]SNMP Trap Server<br>= | : Disable<br>: public<br>: private<br>: 0060E9-07D4FC<br>: location<br>: contact<br>: 000.000.000.000 | •     |

Figure 3.11 SNMP Settings by Telnet

# 3.2.6 COM Port Configuration

STE-6104C series allow one to configure the parameters of COM port including COM working mode, port parameters, enabling or disabling serial buffer's data and packet delimiter setting.

| 💌 Telnet 10.0.50.100                                                                                                    | - 🗆 | × |
|----------------------------------------------------------------------------------------------------|-----|---|
| Networking                                                                                                    |     |   |
| [Ø]EXIT<br>[1]LAN 1 Settings<br>[2]LAN 2 Settings<br>[3]DNS Settings<br>[4]SNMP Settings<br>:0                                             |     |   |
| Main Menu                                                                                                    |     |   |
| [Ø]EXIT<br>[1]Overview<br>[2]Networking<br>[3]COM Port Settings<br>[4]Alert Settings<br>[5]System<br>[6]Set to Default<br>[7]Restart<br>:3 |     |   |
| COM Port Settings                                                                                                    |     |   |
| COM port number(Port Number:1~4, 0:exit)<br>:_                                                                                             |     | - |

Figure 3.12 Select COM Port from Serial Settings by Telnet

# 3.2.7 TCP Server for Link Mode

# Operation: Main→ [3]COM Port Setting→[1-16]Select Port→[1]Link Mode→[1]TCP Server

TCP Server mode is default setting for Link mode of serial settings, and it can be configured in a TCP server mode on an Ethernet Network to waiting for the host computers to establish a connection with the serial device (the client).

After the connection is established, data can flow in both directions and can wait for connect request from remote PC with installed "serial-to IP" tool or counter-pair Serial server in tunneling mode. It needs to configure listening port to establish connection, Default Port number of Serial Server is 4660 and it is associated with the serial port COM1. After the application program being connected to the TCP port 4660 on the Serial Server, data of your application program are transparent to both COM1 and Serial Server.

IP filtering function is a simple ACL (Access Control List). Set FILTER\_IP to "0.0.0.0" for disabling the "*IP filtering function*".

One may configure one or group IPs for source IP. If IP filter is enabled, only source IP assigned is connected to Serial Server.

| 🛤 Telnet 10.0.50.100                                                                                             | _ <b>_</b> × |
|----------------------------------------------------------------------------------------------------|--------------|
| 81                                                                                                    | ▲            |
| COM1 Port Settings                                                                                               |              |
| [Ø]EXIT<br>[1]Link Mode : TCP Server<br>[2]Com Setting : RS232,9600,n,<br>:1                                     | 8,1          |
| Link Mode                                                                                                    |              |
| [Ø]EXIT<br>[1]TCP Server<br>[2]TCP Client<br>[3]UDP<br>:1                                                        |              |
| TCP Server (COM1)                                                                                                |              |
| [Ø]EXIT<br>[1]Virtual COM : Enabl<br>[2]Max Connections : 1<br>[3]IP Filter : Disab<br>[4]Local Port : 4660<br>: | -            |

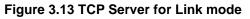

\* Note: Enable Virtual COM mode if the remote site PC's "Serial to IP" tool installed.

# 3.2.8 TCP Client for Link Mode

#### Operation: Main $\rightarrow$ [3]COM Port Setting $\rightarrow$ [1-16]Select Port $\rightarrow$ [1]Link Mode $\rightarrow$ [2]TCP Client

On destination IP & port enter desired destination IP and port as a TCP client (For example, another serial server, or PC for data-collection). The Serial Server can support two destination host computers simultaneously.

| 🔤 Telnet 10.0.50.100                                                                   |                                        | _ [ |
|----------------------------------------------------------------------------------------|----------------------------------------|-----|
| TCP Server                                                                             | (COM1)                                 |     |
| [Ø]EXIT<br>[1]Wirtual COM<br>[2]Max Connections<br>[3]IP Filter<br>[4]Local Port<br>:0 | : Enable<br>: 1<br>: Disable<br>: 4660 |     |
| Link Mod                                                                               | le                                     |     |
| [Ø]EXIT<br>[1]TCP Server<br>[2]TCP Client<br>[3]UDP<br>:2                              |                                        |     |
| TCP Client                                                                             | (COM1 >                                |     |
| [Ø]EXIT<br>[1]Destination IP 1<br>[2]Destination Port 1<br>[3]Destination 2<br>:       | : 4660                                 |     |

Figure 3.14 TCP Client for Link mode

#### 3.2.9 UDP Link Mode

#### Operation: Main→ [3]COM Port Setting→[1-16]Select Port→[1]Link Mode→[3]UDP

Serial Server can be configured in a UDP mode to establish connection using uni-cast or broadcast the data from the serial device to one or multiple host computers. Vice versa is also true. For example, The original RS-422/RS485 bus is transferred and extended connecting distance by serial servers, The destination IP is assigned by single IP or group IPs, The configuration is limited by the Local Listening Port (For example, on the COM1 of Serial Server listening port is 4660 which receive data sending from the host computer)

Serial Server can support up to 8-group IPs for UDP connection, if users needed.

| 🔤 Telnet 10.0.50.100                                                                                                    |                                                                                                    | - 🗆 🗙    |
|----------------------------------------------------------------------------------------------------|----------------------------------------------------------------------------------------------------|----------|
| [3]Destination 2<br>:0                                                                                                    | : Disable                                                                                                    | <b>_</b> |
| Link Mode                                                                                                    |                                                                                                    |          |
| [Ø]EXIT<br>[1]TCP Server<br>[2]TCP Client<br>[3]UDP<br>:3                                                                                                    |                                                                                                    |          |
| UDP (COM1)                                                                                                    |                                                                                                    |          |
| [Ø]EXIT<br>[1]Local Port<br>[2]Destination IP 1<br>[3]Destination Port 1<br>[4]Destination 2<br>[5]Destination 3<br>[6]Destination 4<br>[7]Destination 5<br>[8]Destination 6<br>[9]Destination 7<br>[a]Destination 8 | : 4660<br>: 090.000.000.000 ~ 000<br>: 4660<br>: Disable<br>: Disable<br>: Disable<br>: Disable<br>: Disable<br>: Disable<br>: Disable<br>: Disable<br>: Disable |          |

Figure 3.15 UDP for Link mode

\* Note: UDP mode doesn't support Virtual COM mode yet.

# 3.2.10 Serial Settings

Operation: Main→ [3]COM Port Setting→[1-16]Select Port→[2]Com Settings

\* Here one may configure baud rate, parity, data bit, stop bit, flow control, and UART mode as defined by the user.

| СОМ1 Рог        | ۰t | Settings         |
|-----------------|----|------------------|
| [Ø]EXIT         |    |                  |
| [1]Link Mode    | :  | TCP Server       |
| [2]Com Setting  | :  | RS232,9600,n,8,1 |
| :2              |    |                  |
|                 |    |                  |
| COM1            | Se | etting           |
| <br>[0]EXIT     |    |                  |
| [1]Uart mode    | =  | R\$232           |
| [2]Baud rate    | :  | 9600 bps         |
| [3]Parity       |    | None             |
| [4]Data bits    | :  | 8 bits           |
| [5]Stop bits    | :  | 1 bit            |
| [6]Flow control | :  | None             |
|                 |    |                  |
| :_              |    |                  |

Figure 3.16 Serial Setting by Telnet

#### 3.2.12 Alert Settings

There are two subsystem settings include E-mail and Alert Event.

| 🗪 Telnet 10.0.50.100                                                                                                    | _ 🗆 🗙              |
|----------------------------------------------------------------------------------------------------|--------------------|
| :0                                                                                                    |                    |
| COM Port Settings                                                                                                    |                    |
| COM port number <port 0:ex<br="" number:1~4,="">:0</port>                                                                                  | <pre>kit&gt;</pre> |
| Main Menu                                                                                                    |                    |
| [0]EXIT<br>[1]Overview<br>[2]Networking<br>[3]COM Port Settings<br>[4]Alert Settings<br>[5]System<br>[6]Set to Default<br>[7]Restart<br>:4 |                    |
| Alert Settings                                                                                                    |                    |
| [0]EXIT<br>[1]E-mail Settings<br>[2]Alert Event<br>:_                                                                                      |                    |

Figure 3.19 Alert Settings by Telnet

#### 3.2.13 Configuring E-mail

#### Operation: Main→ [4]Alert Settings→[1]E-mail Settings

One may configure the "**Sender's E-mail address**" that it should have on the SMTP server (Mail Server) where allowed to sent out the email by sender's E-mail address. The STE-6104C allow to definite the receiver up to 5. Also the E-mail notification will be sent to the e-mail account their obtained in "Receiver's E-mail address 1", "Receiver's E-mail address 2", "Receiver's E-mail address 3", "Receiver's E-mail address 4" and "Receiver's E-mail address 5".

| 🚥 Telnet 10.0.50.100                                                                                                    |                             |  |
|----------------------------------------------------------------------------------------------------|-----------------------------|--|
| [4]Alert Settings<br>[5]System<br>[6]Set to Default<br>[7]Restart<br>:4                                                                                                    |                             |  |
| Alert Settings                                                                                                    |                             |  |
| [0]EXIT<br>[1]E-mail Settings<br>[2]Alert Event<br>:1                                                                                                    |                             |  |
| E-mail Setting                                                                                                    |                             |  |
| [0]EXIT<br>[1]Sender's Email Address<br>[2]Receiver's Email Address 1<br>[3]Receiver's Email Address 2<br>[4]Receiver's Email Address 3<br>[5]Receiver's Email Address 4<br>[6]Receiver's Email Address 5<br>[7]Mail Server<br>[8]Require Authentication<br>: | :<br>:<br>:<br>:<br>:<br>No |  |

Figure 3.20 Configuring E-mail by Telnet

One may configure Mail Server and checking on "*My mail server requests authentication*" field to obtain User name and Password.

| 🛤 Telnet 10.0.50.100                                                                                                    | - 🗆 🗙 |
|----------------------------------------------------------------------------------------------------|-------|
| [6]Set to Default<br>[7]Restart<br>:4                                                                                                    |       |
| Alert Settings                                                                                                    |       |
| [Ø]EXIT<br>[1]E-mail Settings<br>[2]Alert Event<br>:1                                                                                                    |       |
| E-mail Setting                                                                                                    |       |
| Image: Constraint of the second stateC01EXITC11Sender's Email AddressC21Receiver's Email AddressC31Receiver's Email AddressC41Receiver's Email AddressC51Receiver's Email AddressC61Receiver's Email AddressC61Receiver's Email AddressC71Mail ServerC81Require AuthenticationC7New Mail Server |       |

Figure 3.21 Configuring Mail Server by Telnet

# 3.2.14 Configuring Alert Event

Operation: Main→ [4]Alert Settings→[2]Alert Event

Choose the Alert event to configure STE-6104C Series to send the alert notification by E-Mail or SNMP Trap (See Fig. 3.22).

| 🗪 Telnet 10.0.50.100                                                                                                    |                                                                                                    | - 🗆 🗙 |
|----------------------------------------------------------------------------------------------------|----------------------------------------------------------------------------------------------------|-------|
| [2]Receiver's Email Address 1<br>[3]Receiver's Email Address 2<br>[4]Receiver's Email Address 3<br>[5]Receiver's Email Address 4<br>[6]Receiver's Email Address 5<br>[7]Mail Server<br>[8]Require Authentication<br>:0 | :<br>:<br>:<br>:<br>:<br>:<br>:<br>:<br>:<br>:<br>:<br>:<br>:<br>:<br>:<br>:<br>:<br>:<br>:                          |       |
| Alert Settings                                                                                                    |                                                                                                    |       |
| [Ø]EXIT<br>[1]E-mail Settings<br>[2]Alert Event<br>:2                                                                                                    |                                                                                                    |       |
| Alert Event                                                                                                    |                                                                                                    |       |
| [Ø]EXIT<br>[1]Cold Start<br>[2]Warm Start<br>[3]Authentication Failure<br>[4]IP Address Changed<br>[5]Password Changed<br>:                                                                                            | : Email OFF, Trap OFF<br>: Email OFF, Trap OFF<br>: Email OFF, Trap OFF<br>: Email OFF<br>: Email OFF<br>: Email OFF | •     |

Figure 3.22 Configuring Alert Event by Telnet

# 3.2.15 System Configuration

#### Operation: Main→ [5]System

| 🛤 Telnet 10.0.50.100                                                                                                    | _ 🗆 × |
|----------------------------------------------------------------------------------------------------|-------|
| [0]EXIT<br>[1]E-mail Settings<br>[2]Alert Event<br>:0                                                                                      |       |
| Main Menu                                                                                                    |       |
| [0]EXIT<br>[1]Overview<br>[2]Networking<br>[3]COM Port Settings<br>[4]Alert Settings<br>[5]System<br>[6]Set to Default<br>[7]Restart<br>:5 |       |
| System Settings                                                                                                    |       |
| [Ø]EXIT<br>[1]Link State<br>[2]Time : Manual<br>[3]Security<br>:_                                                                          | •     |

Figure 3.23 Security settings by Telnet

# 3.2.16 Link State

#### Operation: Main → [5]System →[1]Link State

Link State is display information by Link mode (TCP Server, TCP Client and UPD) and status of each connection for all serial port.

|                              | en, C-Co | nnecting | g, D−Con | nected, ] | R-Ready |      |     |     |  |
|------------------------------|----------|----------|----------|-----------|---------|------|-----|-----|--|
| ort Type                     | I P1     | IP2      | IP3      | IP4       | IP5     | I P6 | IP7 | IP8 |  |
| 1 ICP Server                 | <br>L    |          |          |           |         |      |     |     |  |
| 2 TCP Server<br>3 TCP Server | L<br>L   |          |          |           |         |      |     |     |  |
| A TCP Server                 | L        |          |          |           |         |      |     |     |  |
|                              |          |          |          |           |         |      |     |     |  |
|                              |          |          |          |           |         |      |     |     |  |
|                              |          |          |          |           |         |      |     |     |  |
|                              |          |          |          |           |         |      |     |     |  |
|                              |          |          |          |           |         |      |     |     |  |

Figure 3.24 Display Link State by Telnet

#### 3.2.17 Time Settings

#### Operation: Main→ [5]System→[2]Time

One may configure time to Manual Settings or NTP services. The changed will take effect immediately when saved successful.

| 🛤 Telnet 10.0.5                                                                    | 0.100                     |                   |         |     |     |      |     | -    | . 🗆 🗙 |
|------------------------------------------------------------------------------------|---------------------------|-------------------|---------|-----|-----|------|-----|------|-------|
| Port Type                                                                          | I P1                      | I P2              | IP3     | IP4 | IP5 | I P6 | IP7 | I P8 |       |
| 01 TCP Server<br>02 TCP Server<br>03 TCP Server<br>04 TCP Server<br>Press '0' to c | L<br>L<br>L<br>L<br>ancel | . <b>.</b>        |         |     |     |      |     |      |       |
| Syst                                                                               | em Setti                  | ings              |         |     |     |      |     |      |       |
| [Ø]EXIT<br>[1]Link State<br>[2]Time<br>[3]Security<br>:2                           | : Manu                    | ıal               |         |     |     |      |     |      |       |
| Tim                                                                                | e Settin                  | ıgs               |         |     |     |      |     |      |       |
| [0]EXIT<br>[1]Manual<br>[2]NTP<br>:                                                | : 2000<br>: Disa          | )-01-08 0<br>\ble | 2:17:51 |     |     |      |     |      | -     |

Figure 3.25 Time settings by Telnet

#### 3.2.18 Security Settings

#### Operation: Main→[5]System→[3]Security

STE-6104C serials allow one to change the access methods to protect it against intrusion.

| 🔤 Telnet 10                                            | 0.0.50.100                                                                                          | <u> </u> |
|--------------------------------------------------------|----------------------------------------------------------------------------------------------------|----------|
|                                                        | Time Settings                                                                                       | ▲        |
|                                                        | : 2000-01-08 02:17:51<br>: Disable                                                                  |          |
|                                                        | System Settings                                                                                     |          |
| [0]EXIT<br>[1]Link Sta<br>[2]Time<br>[3]Security<br>:3 | : Manual                                                                                            |          |
|                                                        | Security                                                                                            |          |
| [3]Telnet (<br>[4]LCM Pass                             | Password<br>sole : Enable<br>Console : Enable<br>sword Protect : Disable<br>utton Protect : Disable | •        |

Figure 3.26 Security Settings by Telnet

# 3.2.19 Restoring Factory Default

#### Operation: Main→ [6]Set to Default

Choose this menu to restore Serial Server's settings to Factory Default Settings.

| 🛤 Telnet 10.0.50.100                                                                                                    | د <mark>□ -</mark> | ĸ |
|----------------------------------------------------------------------------------------------------|--------------------|---|
| [4]LCM Password Protect : Disable<br>[5]Reset Button Protect : Disable<br>:0                                                                                              |                    | - |
| System Settings                                                                                                    |                    |   |
| [Ø]EXIT<br>[1]Link State<br>[2]Time : Manual<br>[3]Security<br>:Ø                                                                                                    |                    |   |
| Main Menu                                                                                                    |                    |   |
| [Ø]EXIT<br>[1]Overview<br>[2]Networking<br>[3]COM Port Settings<br>[4]Alert Settings<br>[5]System<br>[6]Set to Default<br>[7]Restart<br>:6<br>Set to Default? (y/N)<br>:_ |                    | - |

Figure 3.27 Restore Factory Default by Telnet

# 3.2.20 Restart System

#### Operation: Main→ [7]Restart

Choose this menu to restart the STE-6104C series.

| Telnet 10.0.50.100                                                                                                    | - 🗆 ×    |
|----------------------------------------------------------------------------------------------------|----------|
| [Ø]EXIT<br>[1]Overview<br>[2]Networking<br>[3]COM Port Settings<br>[4]Alert Settings<br>[5]System<br>[6]Set to Default<br>[7]Restart<br>:6<br>Set to Default? (y/N) |          |
| An Main Menu                                                                                                    |          |
| [0]EXIT<br>[1]Overview<br>[2]Networking<br>[3]COM Port Settings<br>[4]Alert Settings<br>[5]System<br>[6]Set to Default                                              |          |
| [7]Restart<br>:7<br>Are you sure you want to restart? (y/N)<br>:_                                                                                                   | <b>.</b> |

Figure 3.28 Restart System by Telnet

# 3.3 Web Configuration

- 1. Make sure your PC is located on the same network sub-net as STE-6104C
- 2. Open a web browser, then Enter in the IP address of STE-6104C to be configured. Default user name is admin and default password is null (leave it blank).
- 3. STE-6104C's network, link mode and COM ports settings can be configured in different web pages.
- 4. Click "Save Configuration" to save settings.
- 5. Click "*Restart*" button in "*System*" link to make the change effective if necessary.

It is also possible to modify various settings through the web server interface. To do so, please follow the steps below.

# 3.3.1 Login to System

While on the web browser, ex. Microsoft IE or Firefox and so on, enter the IP address of Serial Server on the URL. **Example:** <u>http://10.0.50.100</u>

The following authentication screen shall appear. Enter desired **user name** and **password** then click on "**OK**". The default user name is **admin** and password is Null (*Leave it blank*).

The following overview screen shall appear.

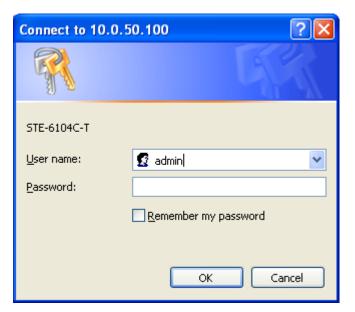

Figure 3.19 Authorization Request for System Security

#### 3.3.2 General Information

This system overview window gives the general information on Device and Network information (See Fig 3.20)

| STE-6104C-T<br>Overview<br>The general device information of Serial Server. |                     |     |                         |  |  |  |
|-----------------------------------------------------------------------------|---------------------|-----|-------------------------|--|--|--|
|                                                                             | Device Information  |     |                         |  |  |  |
| Kernel Ve                                                                   | ernel Version 3.24  |     | 24                      |  |  |  |
| AP Versie                                                                   | /ersion 3.41        |     |                         |  |  |  |
|                                                                             | Network Information |     |                         |  |  |  |
|                                                                             | MAC Addre           | ess | 00:60:E9:07:D4:FC       |  |  |  |
| LAN 1                                                                       | IP Address          |     | 10.0.50.100             |  |  |  |
|                                                                             | MAC Addre           | ess | 00:60:E9:07:D4:FD       |  |  |  |
| LAN 2                                                                       | IP Address          | i.  | 192.168.1.1 (Link down) |  |  |  |

#### Figure 3.20 Overview by Web page

**Device Information** 

Copyright © 2011 Antaira Technologies, LLC

STE-6104C Serial Server's displays system information Kernel version and AP version. The information are read only and attributed from another setting page or system status (See Fig. 3.21)

| Device Information |      |  |  |
|--------------------|------|--|--|
| Kernel Version     | 3.24 |  |  |
| AP Version         | 3.41 |  |  |

#### Figure 3.21 Device Information by Web page

#### **Networking information**

Networking information fields are displayed both 'LAN 1 and LAN 2's information on overview page. The information provided with networking settings (See Fig. 3.22).

|       | Network Ir  | nformation              |
|-------|-------------|-------------------------|
| LAN 1 | MAC Address | 00:60:E9:07:D4:FC       |
|       | IP Address  | 10.0.50.100             |
| LAN 2 | MAC Address | 00:60:E9:07:D4:FD       |
|       | IP Address  | 192.168.1.1 (Link down) |

#### Figure 3.22 Network Information by Web page

#### 3.3.3 Network Configuration

There are four items allowed to change on Network page in which include LAN 1, LAN 2, DNS and SNMP Information.

| S         | TE-6104C-T                                                                                                    |                            |  |  |  |  |  |  |
|-----------|----------------------------------------------------------------------------------------------------|----------------------------|--|--|--|--|--|--|
| Ne        | letwork                                                                                                    |                            |  |  |  |  |  |  |
| To<br>coi | CP/IP<br>configure network settings of Serial Server. After saving<br>offiguration you have to restart the device to make the settings<br>fective. |                            |  |  |  |  |  |  |
|           | LAN 1 Settings                                                                                                    |                            |  |  |  |  |  |  |
|           | DHCP                                                                                                    | Obtain an IP automatically |  |  |  |  |  |  |
|           | IP Address                                                                                                    | 10 . 0 . 50 . 100          |  |  |  |  |  |  |
|           | Subnet Mask                                                                                                    | 255 . 255 . 0 . 0          |  |  |  |  |  |  |
|           | Default Gateway                                                                                                    | 10 . 0 . 0 . 254           |  |  |  |  |  |  |
|           | ARP Announce                                                                                                    | 10 (0~300) seconds         |  |  |  |  |  |  |
|           | LAN 2                                                                                                    | 2 Settings                 |  |  |  |  |  |  |
|           | DHCP                                                                                                    | Obtain an IP automatically |  |  |  |  |  |  |
|           | IP Address                                                                                                    | 192 . 168 . 1 . 1          |  |  |  |  |  |  |
|           | Subnet Mask                                                                                                    | 255 . 255 . 255 . 0        |  |  |  |  |  |  |
|           | Default Gateway                                                                                                    | 192 . 168 . 1 . 254        |  |  |  |  |  |  |
|           | ARP Announce                                                                                                    | 10 (0~300) seconds         |  |  |  |  |  |  |

Figure 3.23 Network Configuration by Web page

#### 3.3.4 LAN 1 Settings

Click on the "*Network*" link and the following screen shall appear. Fill in LAN 1 IP information on LAN 1 TCP/IP field. Alternatively, one may activate DHCP client function by checking on "*Obtain an IP automatically*".

| LAN 1 Settings  |                             |  |
|-----------------|-----------------------------|--|
| DHCP            | Dobtain an IP automatically |  |
| IP Address      | 10 . 0 . 50 . 100           |  |
| Subnet Mask     | 255 . 255 . 0 . 0           |  |
| Default Gateway | 10 . 0 . 0 . 254            |  |
| ARP Announce    | 10 (0~300) seconds          |  |

Figure 3.24 LAN 1 Setting by Web page

#### 3.3.5 LAN 2 Settings

Click on the **"Network"** link and the following screen shall appear. Fill in LAN 2 IP information on LAN 2 settings fields. Alternatively, one may activate DHCP client function by checking on "**Obtain an IP automatically**" field to obtain IP address, gateway and subnet mask from DHCP server automatically.

| LAN 2 Settings  |                            |  |
|-----------------|----------------------------|--|
| DHCP            | Obtain an IP automatically |  |
| IP Address      | 192 . 168 . 1 . 1          |  |
| Subnet Mask     | 255 . 255 . 255 . 0        |  |
| Default Gateway | 192 . 168 . 1 . 254        |  |
| ARP Announce    | 10 (0~300) seconds         |  |

Figure 3.25 LAN 2 Setting by Web page

#### 3.3.6 DNS Settings

Click on the **"Network"** link and the following screen shall appear. Fill in DNS information. Alternatively, you can set the Serial Server to receive DNS server IP address from DHCP server automatically by enabling the DHCP of **"LAN 1 Settings"**.

| DNS Settings |                       |  |
|--------------|-----------------------|--|
| DNS1         | 255 . 255 . 255 . 255 |  |
| DNS2         | 255 . 255 . 255 . 255 |  |

Figure 3.26 DNS Setting by Web page

#### 3.3.7 SNMP Settings

Click on the **"Network"** link and the following screen shall appear. Fill in SNMP information on third field. Alternatively, to settings SysName, SysLocation, SysContact fields and one may configure by Checking on "**Enable SNMP**" field. Fill in Read Community, Write Community, SNMP Trap Server information on SNMP Settings fields. The changes of SNMP Settings will take effect immediately when saved successful.

| SNMP Settings    |               |  |
|------------------|---------------|--|
| SysName          | 0060E9-07D4FC |  |
| SysLocation      | location      |  |
| SysContact       | contact       |  |
| SNMP             | Enable SNMP   |  |
| Read Community   | public        |  |
| Write Community  | private       |  |
| SNMP Trap Server | 0.0.0.0       |  |

Figure 3.27 SNMP Setting by Web page

# **3.4 COM Port Configuration**

| CON | COM 1                                                                                     |                                                                                                    |  |  |  |
|-----|-------------------------------------------------------------------------------------------|----------------------------------------------------------------------------------------------------|--|--|--|
|     | Link Mode<br>To choose specific working mode for COM 1 port.<br>TCP Server TCP Client UDP |                                                                                                    |  |  |  |
|     | TCP Server                                                                                |                                                                                                    |  |  |  |
|     | Mode                                                                                      | RAW                                                                                                    |  |  |  |
|     | Max.<br>Connections                                                                       | 1 💌                                                                                                    |  |  |  |
|     |                                                                                           | <ul> <li>Request &amp; Response Mode</li> <li>Reply to requester only</li> <li>Reply to all</li> <li>Transparent Mode</li> </ul> |  |  |  |
|     | IP Filter                                                                                 | Enable                                                                                                    |  |  |  |
|     | Source IP                                                                                 | 0.0.0.0                                                                                                    |  |  |  |
|     | Local Port                                                                                | 4660                                                                                                    |  |  |  |
|     | Apply to all serial ports (Local Port will be enumerated automatically.)                  |                                                                                                    |  |  |  |

#### Figure 3.28 COM Port Configuration by Web page

Copyright © 2011 Antaira Technologies, LLC

#### 3.4.1 TCP Server for Link Mode

TCP Server mode is the default Link mode of serial settings, and it can wait for connecting requirement from remote host PC which "serial-to IP" tool installed or counter-pair STE-6104C Serial servers in tunneling mode. One shall configure listening port to allow establishing connection; Default port numbers of Serial Server are 4660 – 4667/4675.

If you wish to setup two STE-6104Cs in tunneling mode, one STE-6104C should run as a TCP Server and the other should run as a TCP Client. Server's Local Port should match Client's Destination Port. Client's Destination IP should match Server's IP. Detailed steps are described below.

- 1. Prepare two STE-6104Cs (A and B). Note that you can treat each COM port as an independent device.
- 2. STE-6104C A= 10.10.50.100. STE-6104C B = 10.10.50.101 (You can use different IPs, but both STE-6104Cs need to be in the same subnet).
- 3. When connecting STE-6104C to the instrument or to the PC over RS-232, please use a cross-over cable.
- 4. Enable "Virtual COM" on the WebUI for both STE-6104Cs (First option in COM settings).
- 5. Set STE-6104C A COM1 to TCP Server mode. Set STE-6104C B COM1 to TCP Client mode IP and port equal to STE-6104C A COM1's settings (Default Destination IP=10.10.50.100, Default Destination Port = 4660).
- 6. (optional) Repeat for remaining COMs: Set STE-6104C A COM2 to TCP Server mode. Set STE-6104C B COM2 to TCP Client mode IP and port equal to STE-6104C A COM2's settings (Default Destination IP=10.10.50.100, Default Destination Port = 4661).

#### Max Connections (default=1):

This option is used if you need to receive data from different hosts simultaneously. When set to 1, only a single host may open the TCP connection to the serial port. When set to 2 or greater, up to the specified number of hosts may open this port at the same time.

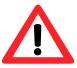

# Attention

When **Max. Connections** is greater than 1, the Serial server will apply multi connection application (i.e., 4 hosts are allowed access to the port at the same time). When using a multi connection application, all hosts connected to the port must use identical serial settings. If one of the hosts opens the COM port with different serial settings, data will not be transmitted properly

#### **Request and response Mode**

This option determines how the port will proceed if multiple hosts are connected and one or more of the hosts stop responding when the port is transmitting data. If you select **Reply to requester only**, the port will keep other hosts' request data in the buffer and continue data transmission to the request host only. If you select **Reply to all**, the port will transmit reply data to all connected hosts.

#### Transparent Mode

The port will allow the other hosts and continue data transmission to all hosts. This mode does not take "Response

Interval Timeout" into consideration.

IP filtering function is a simple ACL (Access Control List) disabled by setting FILTER\_IP to "0.0.0.0".

One may configure one or group IP for source IP. If IP filter is enabled, only source IP assigned is connected to Serial Server.

If you check "Apply to all serial ports", it will configure all of the serial ports.

| CON            | 11                                                                               |                                                                                                    |  |  |  |  |  |  |  |
|----------------|----------------------------------------------------------------------------------|----------------------------------------------------------------------------------------------------|--|--|--|--|--|--|--|
| ink M<br>o cho | Mode<br>loose specific working mode for COM 1 port.<br>TCP Server TCP Client UDP |                                                                                                    |  |  |  |  |  |  |  |
|                |                                                                                  | TCP Server                                                                                                    |  |  |  |  |  |  |  |
|                | Mode                                                                             | RAW                                                                                                    |  |  |  |  |  |  |  |
|                | Max.<br>Connections                                                              | 1 💌                                                                                                    |  |  |  |  |  |  |  |
|                |                                                                                  | <ul> <li>Request &amp; Response Mode</li> <li>Reply to requester only</li> <li>Reply to all</li> <li>Transparent Mode</li> </ul> |  |  |  |  |  |  |  |
|                | IP Filter                                                                        | Enable                                                                                                    |  |  |  |  |  |  |  |
|                | Source IP                                                                        | 0.0.0.0                                                                                                    |  |  |  |  |  |  |  |
|                | Local Port                                                                       | 4660                                                                                                    |  |  |  |  |  |  |  |
|                | Apply to all serial ports (Local Port will be enumerated automatically.)         |                                                                                                    |  |  |  |  |  |  |  |

#### Figure 3.29 TCP Server in Link mode

#### \* Note: Enable Virtual COM mode if the remote site PC's "Serial to IP" tool installed

## 3.4.2 TCP Client for Link Mode

One may enter destination IP & port (default: 4660) to establish connection of counter-pair (remote) host (For example, another serial server, or PC for data-collection). Serial Server can support two destination hosts simultaneously.

If you check "Apply to all serial ports", it will configure all of the serial ports.

| CON | 11                                                                                        |                                                                                                    |  |  |  |  |  |  |
|-----|-------------------------------------------------------------------------------------------|----------------------------------------------------------------------------------------------------|--|--|--|--|--|--|
|     | ink Mode<br>o choose specific working mode for COM 1 port.<br>TCP Server OTCP Client OUDP |                                                                                                    |  |  |  |  |  |  |
|     |                                                                                           | TCP Client                                                                                                    |  |  |  |  |  |  |
|     | Mode                                                                                      | Virtual COM 💌                                                                                                    |  |  |  |  |  |  |
|     | Destination IP 1                                                                          | 0.0.0.0                                                                                                    |  |  |  |  |  |  |
|     | Destination Port 1                                                                        | 4660                                                                                                    |  |  |  |  |  |  |
|     | Destination 2                                                                             | Enable                                                                                                    |  |  |  |  |  |  |
|     | Destination IP 2                                                                          | 0.0.0.0                                                                                                    |  |  |  |  |  |  |
|     | Destination Port 2                                                                        | 4660                                                                                                    |  |  |  |  |  |  |
|     |                                                                                           | <ul> <li>Request &amp; Response Mode</li> <li>Reply to requester only</li> <li>Reply to all</li> <li>Transparent Mode</li> </ul> |  |  |  |  |  |  |
|     | Apply to all serial po                                                                    | rts                                                                                                    |  |  |  |  |  |  |

Figure 3.30 TCP Client in Link mode

## 3.4.3 UDP for Link Mode

UDP is a fast but non-guaranteed datagram delivery protocol. Serial Server can be configured in a UDP mode on a TCP/IP Network to establish a connection, using uni-cast or broadcast data to and from a serial device to one or multiple host computer,.

Serial Server can be configured in a UDP mode to establish connection using uni-cast or broadcast data from the serial device to one or multiple host computers. Vice versa is also true. For example, The original RS-422/ RS485 bus is transferred and extended connecting distance by Serial Servers, The destination IP is assigned by single IP or group IPs, The configuration is limited by the Local Listening Port (For example, on Serial Server listening port is 4660 which receive data sending from the host computers) Serial Server can support up to 8-group IP for UDP connection, if users needed.

If you check "Apply to all serial ports", it will configure all of the serial ports.

| COM 1<br>Link Mode<br>To choose specifi<br>• | c working mod<br>CP Server | • TCP Client         | • UDP     |           |
|----------------------------------------------|----------------------------|----------------------|-----------|-----------|
| Loc                                          | al Port                    | 4660                 |           |           |
| Destination IP Address 1                     | Enable                     | 0.0.0.0              | ~ 0       | Port 4660 |
| Destination IP Address 2                     | Enable                     | 0.0.0.0              | ~ 0       | Port 4660 |
| Destination IP Address 3                     | Enable                     | 0.0.0.0              | ~ 0       | Port 4660 |
| Destination IP Address 4                     | Enable                     | 0.0.0.0              | ~ 0       | Port 4660 |
| Destination IP Address 5                     | Enable                     | 0.0.0                | ~ 0       | Port 4660 |
| Destination IP Address 6                     | Enable                     | 0.0.0.0              | ~ 0       | Port 4660 |
| Destination IP Address 7                     | Enable                     | 0.0.0.0              | ~ 0       | Port 4660 |
| Destination IP Address 8                     | Enable                     | 0.0.0                | ~ 0       | Port 4660 |
| Apply to all serial ports (I                 | ₋ocal Port will            | be enumerated automa | tically.) |           |

#### Figure 3.31 UDP in Link mode

\* Note: UDP mode doesn't support Virtual COM mode yet

## 3.4.5 Serial Settings

This filed can configure serial parameters for Serial Server. Here one may configure Serial parameters, include UART Mode, baud rate, parity, data bit and type of flow control you wanted

- **Configuring UART Mode:** RS-232 or RS-485 or RS-422
- Baud rate: 300 / 600 / 1200 / 2400 / 4800 / 9600 / 19200 / 38400 / 57600 / 115200 / 230400 / 460800 / 500000 / 576000 / 921600
- Parity: None or Odd or Even or Mark or Space
- Data bits: 7 or 8
- Stop bits: 1 or 2
- Flow control: None or Xon/Xoff or Hardware (RTS/CTS)
- Disable FIFO: No/Yes. For serial devices that are very sensitive to the amount of data that they receive, FIFO should be disabled. For regular applications, we recommend to enable FIFO (default) to achieve optimal performance.

\* If you check "Apply to all serial ports", it will configure all of the serial ports.

|                                       | Serial Settings                     |  |  |  |  |  |
|---------------------------------------|-------------------------------------|--|--|--|--|--|
| UART Mode                             | UART Mode ORS232                    |  |  |  |  |  |
| Baud Rate                             | 9600 💌 bps                          |  |  |  |  |  |
| Parity                                | One OOdd OEven OMark OSpace         |  |  |  |  |  |
| Data bits                             | O 5 bits O 6 bits O 7 bits ⊙ 8 bits |  |  |  |  |  |
| Stop bits                             | Stop bits O 2 bits                  |  |  |  |  |  |
| Flow Control ONone OXon/Xoff ORTS/CTS |                                     |  |  |  |  |  |
| Apply to all s                        | Apply to all serial ports           |  |  |  |  |  |

Figure 3.32-1 Serial Settings by Web page

### 3.4.6 Advanced Settings

|            | ADVANCED SETTINGS                        |                                                                                                    |  |  |  |  |  |  |
|------------|------------------------------------------|----------------------------------------------------------------------------------------------------|--|--|--|--|--|--|
| TCP        | TCP Timeout                              | ✓ Enable 3600 (1~65535) seconds                                                                                                    |  |  |  |  |  |  |
|            | Serial to<br>Network Packet<br>Delimiter | <ul> <li>✓ Interval timeout 2 (1~30000) ms</li> <li>◇ Auto(caculate by baudrate) ◇ Manual setting</li> <li>○ Discard Bytes &lt; ✓ 0<br/>within the time interval(1~1024)bytes</li> <li>○ Max. Bytes 1452 (within one packet: 1~1452<br/>bytes)</li> <li>○ Character 0x0d0a ("0x"+ASCII Code, Ex. 0x0d<br/>or 0x0d0a)</li> <li>(When enabled, if any of the three options above<br/>becomes true, serial data would be transmitted)</li> </ul> |  |  |  |  |  |  |
| Delimiters | Network to<br>Serial Packet<br>Delimiter | <ul> <li>Interval timeout 0 (1~30000) ms</li> <li>Max. Bytes 1452 (within one packet: 1~1452 bytes)</li> <li>Character 0x0d0a ("0x"+ASCII Code, Ex. 0x0d or 0x0d0a)</li> </ul>                                                                                                    |  |  |  |  |  |  |
|            | Character send interval                  | □ Enable 0 (1~1000) ms                                                                                                    |  |  |  |  |  |  |
|            | Response<br>interval timeout             | ☑ Enable 1000 (1~60000) ms<br>(Work with Request & Response Mode only)                                                                                                    |  |  |  |  |  |  |
| Serial     | Serial FIFO                              | Enable (Disabling this option at baud rates higher than 115200bps would result in data loss).                                                                                                    |  |  |  |  |  |  |
| Jenar      | Serial Buffer                            | Empty serial buffer when a new TCP connection is established                                                                                                    |  |  |  |  |  |  |
| Apply to   | all serial ports                         |                                                                                                    |  |  |  |  |  |  |

#### Figure 3.32-1 Advanced Settings by Web page

**Time out for receiving TCP data (Default: Disabled):** This field specifies how long the serial device server will wait for a response to "keep alive" packets before closing the TCP connection. The serial device server checks connection status by sending periodic "keep alive" packets. If the remote host does not respond to the packet within the time specified in this field, the serial device server will force the existing TCP connection to close. If this setting is set to 0, the TCP connection will remain open even if there is no response to the "keep alive" packets.

#### **Serial to Network Packet Delimiter**

Packet delimiter is a way of packing data in a serial communication. It is designed to keep packets in track. Serial device server provides three patterns in parameter setting: (1) **packet delimiter by** (1) **Interval timeout,** (2) **Max Byte** and (3) **Character pattern**.

1. By Time – The device will transmit the data when set time interval has reached and no more data

comes in.

- 2. By Max Bytes The device will transmit the data when the data queue has reached the set size.
- 3. **By Character** The device will transmit the data when it sees the set character.

If one or more of the delimiters are selected, data would be transmitted when any of the conditions are met.

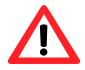

## Attention

#### Packet delimiter by Interval timeout

This parameter defines how large a gap in serial communication the serial device server will allow before packing the serial data in its internal buffer for network transmission.

The optional "Internal timeout" transmit time depends on your application, but it must be at least larger than one character interval within the specified baud rate. For example, assume that the serial port is set to 1200 bps, 8 data bits, 1 stop bit, and no parity. In this case, the total number of bits needed to send a character is 10 bits, and the time required to transfer one character is  $(10 \text{ (bits)} / 1200 \text{ (bits/s)}) \times 1000 \text{ (ms/s)} = 8.3 \text{ ms.}$ 

Therefore, you should set the "Interval timeout" to be larger than 8.3 ms, so in this case, it must be greater than or equal to 10 ms. If it is necessary to send a series of characters in the same packet, the serial device will need to send that series of characters within the specified transmit time, and the total length of data must be less than or equal to the serial device server internal UART buffer size (4K per port).

#### Network to Serial Packet Delimiter

Network to Serial Packet Delimiter is used less often compared to Serial to Network Delimiter because Ethernet has better speeds. Packet delimiter is a way of packing data in a serial communication. It is designed to keep packets in track. Serial device server provides three patterns in parameter setting: (1) **packet delimiter by** (1) **Interval timeout**, (2) **Max Byte** and (3) **Character pattern**.

- 1. **By Time** The device will transmit the data when set time interval has reached and no more data comes in.
- 2. By Max Bytes The device will transmit the data when the data queue has reached the set size.
- 3. By Character The device will transmit the data when it sees the set character

If one or more of the delimiters are selected, data would be transmitted when any of the conditions are met.

#### Response interval timeout (Default: 1000ms):

This option only work in Request & Response Mode. When TCP data is received (request) and passed to Serial side, the device will wait for the set time before transferring another TCP data if the Serial side did not receive any data (response).

#### Keep serial buffer data before TCP connection is Established (Default: Disable):

If "Enable" is selected, the device will store received data in buffer and sent them out when connection is establish. Otherwise, data will be discarded when "Disable" is selected.

## 3.4.7 Alert Settings

| STE-6104C-T                          |                                          |
|--------------------------------------|------------------------------------------|
| E-mail Setting                       |                                          |
| To configure the SMTP serve<br>sent. | er where the E-mail notification will be |
| E                                    | -mail Setting                            |
| Sender's E-mail address              |                                          |
| Receiver's E-mail address 1          |                                          |
| Receiver's E-mail address 2          |                                          |
| Receiver's E-mail address 3          |                                          |
| Receiver's E-mail address 4          |                                          |
| Receiver's E-mail address 5          |                                          |
| Mail Server                          |                                          |
|                                      | Mail Server                              |
| Mail Server                          |                                          |
| Mail server authenti                 | cation required.                         |
| User name                            |                                          |
| Password                             |                                          |

There are two subsystem settings include E-mail and Alert Event.

Figure 3.33 Alert settings by Web page

## 3.4.8 Configuring E-mail

#### Operation: Alert→E-mail

Click on the "*E-mail*" link and the following screen shall appear

One may configure the "**Sender's E-mail address**" that it should have on the SMTP server (Mail Server) where allowed to sent out the email by sender's E-mail address. The STE-6104C allow to definite the receiver up to 5. Also the E-mail notification will be sent to the e-mail account their obtained in "Receiver's E-mail address 1", "Receiver's E-mail address 2", "Receiver's E-mail address 3", "Receiver's E-mail address 4" and "Receiver's E-mail address 5".

| E-mail Setting              |  |  |  |  |  |  |
|-----------------------------|--|--|--|--|--|--|
| Sender's E-mail address     |  |  |  |  |  |  |
| Receiver's E-mail address 1 |  |  |  |  |  |  |
| Receiver's E-mail address 2 |  |  |  |  |  |  |
| Receiver's E-mail address 3 |  |  |  |  |  |  |
| Receiver's E-mail address 4 |  |  |  |  |  |  |
| Receiver's E-mail address 5 |  |  |  |  |  |  |

Figure 3.34 Configuring E-mail by Web page

One may configure Mail Server and checking on "*My mail server requests authentication*" field to obtain User name and Password.

| Mail Server                          |  |  |  |  |  |  |
|--------------------------------------|--|--|--|--|--|--|
| Mail Server                          |  |  |  |  |  |  |
| Mail server authentication required. |  |  |  |  |  |  |
| User name                            |  |  |  |  |  |  |
| Password                             |  |  |  |  |  |  |

Figure 3.35 Configuring Mail Server by Web page

## **3.4.9 Configuring Alert Event**

#### Operation: Alert→Alert Event

Click on the "Alert Event" link and the following screen shall appear

Choose the Alert event to configure STE-6104C Series to send the alert notification by E-Mail or SNMP Trap (See Fig 3.36).

| STE-6104C-T             | -                        |              |
|-------------------------|--------------------------|--------------|
| Alert Event             |                          |              |
| To configure the SE ser | ies to send alert by E-m | ail or trap. |
|                         | Alert Event              |              |
| Cold Start              | E-mail                   | □Trap        |
| Warm Start              | □E-mail                  | □Trap        |
| Authentication Failure  | □E-mail                  | □Trap        |
| IP address Changed      | □E-mail                  |              |
| Password Changed        | E-mail                   |              |
|                         | Save Configuration       |              |

Figure 3.36 Configuring Alert Event by Web page

# 3.5 System Configuration

There are six subsystem settings for system configuration including Link State, Time, Security, Set to Default and Restart.

| STI | STE-6104C-T   |        |          |             |             |          |       |        |        |     |     |     |     |
|-----|---------------|--------|----------|-------------|-------------|----------|-------|--------|--------|-----|-----|-----|-----|
|     | Lir           | nk S   | tate     |             |             |          |       |        |        |     |     |     |     |
|     | To            | displa | y the li | ink mod     | e and th    | e status | ofead | ch con | nectio | n   |     |     |     |
|     |               |        |          |             | Lir         | nk Stat  | e     |        |        |     |     |     |     |
| Com | Link<br>Mode  | тх     | RX       | TX<br>Total | RX<br>Total | IP1      | IP2   | IP3    | IP4    | IP5 | IP6 | IP7 | IP8 |
| 111 | TCP<br>Server | 0      | 0        | 0           | 0           | Listen   |       |        |        |     |     |     |     |
|     | TCP<br>Server | 0      | 0        | 0           | 0           | Listen   |       |        |        |     |     |     |     |
| 3   | TCP<br>Server | 0      | 0        | 0           | 0           | Listen   |       |        |        |     |     |     |     |
| 10  | TCP<br>Server | 0      | 0        | 0           | 0           | Listen   |       |        |        |     |     |     |     |
|     |               |        |          |             |             |          |       |        |        |     |     |     |     |
|     |               |        |          |             |             |          |       |        |        |     |     |     |     |
|     |               |        |          |             |             |          |       |        |        |     |     |     |     |

Figure 3.37 System Configuration by Web page

## 3.5.1 Link State information

### Operation: System→Link State

Link State is display information by Link mode (TCP Server, TCP Client and UPD) and status of each connection for all serial port.

|     | Link State    |    |    |             |             |        |     |     |     |     |     |     |     |
|-----|---------------|----|----|-------------|-------------|--------|-----|-----|-----|-----|-----|-----|-----|
| Com | Link<br>Mode  | тх | RX | TX<br>Total | RX<br>Total | IP1    | IP2 | IP3 | IP4 | IP5 | IP6 | IP7 | IP8 |
|     | TCP<br>Server | 0  | 0  | 0           | 0           | Listen |     |     |     |     |     |     |     |
| 12  | TCP<br>Server | 0  | 0  | 0           | 0           | Listen |     |     |     |     |     |     |     |
|     | TCP<br>Server | 0  | 0  | 0           | 0           | Listen |     |     |     |     |     |     |     |
| 1.4 | TCP<br>Server | 0  | 0  | 0           | 0           | Listen |     |     |     |     |     |     |     |

#### Figure 3.38 Link State Information by Web page

## 3.5.2 Log Settings

Operation: System→Log Setting

| System Log Setting         |                            |  |  |  |  |  |
|----------------------------|----------------------------|--|--|--|--|--|
| Enable Log Event to Flash  |                            |  |  |  |  |  |
| Log Level                  | 3: (LOG_ERR) 💌             |  |  |  |  |  |
| Enable Syslog Server       |                            |  |  |  |  |  |
| Syslog Server IP           | 0.0.0.0                    |  |  |  |  |  |
| Syslog Server Service Port | 514 (1~65535, default=514) |  |  |  |  |  |

Figure 3.39 System Log Setting WebUI

Enable Log Event to Flash: This would write log events to the local flash.

Log Level: 3 (Currently we only allow this level)

Enable Syslog Server: Enabling this option would allow you to send Syslog events to a remote Syslog server.

Syslog Server IP: Please specify the remote Syslog Serve IP.

Syslog Server Service Port: Please specify the remote Syslog Serve Port.

| COM Log Settings                    |                            |      |      |      |
|-------------------------------------|----------------------------|------|------|------|
| Log Data Contents Types I HEX CASCI |                            |      |      |      |
| Com Ports                           | Com1                       | Com2 | Com3 | Com4 |
| Enable Syslog<br>Server             |                            |      |      |      |
| Syslog Server IP                    | 0.0.0.0                    |      |      |      |
| Syslog Server<br>Service Port       | 514 (1~65535, default=514) |      |      |      |

Figure 3.40 COM Log Setting WebUI

Log Data Contents: If enabled, the COM logging function will log data content. If disabled, COM logging function will only log data length to reduce system load. Note that the local flash storage has a very limited space. If the reserved space is full new logs will replace the old logs. We strongly recommend sending COM logs to a remote Syslog server.

Data Log Types: Hex or ASCII

**COM 1~4** : Choose which port to log.

Enable Syslog Server: Enabling this option would allow you to send COM logs to a remote Syslog server. You can send COM logs to the same Syslog server used previously.

Syslog Server IP: Please specify the remote Syslog Serve IP.

Syslog Server Service Port: Please specify the remote Syslog Serve Port.

## 3.5.3 System Log

Operation: System→System Log

|    | System Log |            |          |              |       |                                                                       |
|----|------------|------------|----------|--------------|-------|-----------------------------------------------------------------------|
| In | ndex       | Date       | Time     | Startup Time | Level | Event                                                                 |
| 1/ | 1          | 2000.01.01 | 01:14:58 | 00d00h00m17s |       | : Alert: Warm Start, SysName:<br>0060E9-07D4FC, SysLocation: location |

#### Figure 3.41 COM Log Setting WebUI

## 3.5.4 COM Log

#### Operation: System→COM Log

|   | COM 1 🕶 Log |      |      |              |       |       |
|---|-------------|------|------|--------------|-------|-------|
| I | ndex        | Date | Time | Startup Time | Level | Event |

#### Figure 3.42 COM Log Setting WebUI

You can select which COM to be displayed. The first three logs were set to log data length and the last two logs were set to log data content. COM logs can be retrieved from the device via FTP. FTP login is the same as the WebUI. They are located in /var/log/logcomxx (xx is the port number).

## 3.5.5 Time Settings

#### Operation: System→Time

One may configure "*NTP Server*" to obtain Network time automatically or Set it manually by fill in "*Set Date and Time manually*" field. You can enable and specify the Daylight Saving Time if you are located in a DST region. All the settings on the page require a restart.

| Current System Time |                                                                |  |  |  |
|---------------------|----------------------------------------------------------------|--|--|--|
|                     | 2000/1/1 Sat 04:12:23 Refresh                                  |  |  |  |
|                     | Svotom Time Setting                                            |  |  |  |
|                     | System Time Setting                                            |  |  |  |
| Time Zone           | (GMT) Greenwich Mean Time: Dublin, Edinburgh, Lisbon, London 💌 |  |  |  |
| Time Setting        | ONTP ⊙Manual                                                   |  |  |  |
|                     | NTP Setting                                                    |  |  |  |
| NTP Server          | time.nist.gov                                                  |  |  |  |
|                     | Manual Setting                                                 |  |  |  |
| Date                | Year: 2000 💌 / Month: Jan 💌 / Day: 1 💌                         |  |  |  |
| Time                | Hour:(0~23) : 4 💌 Minute:(0~59) : 12 💌 Second:(0~59): 23 💌     |  |  |  |
|                     | Daylight Saving Setting                                        |  |  |  |
| Enable Daylight     | Saving Time                                                    |  |  |  |
| Start Date          | Month: Jan 🗸 / Week: 1st 🔽 / Day: Sun 🟹 / Hour: 1 🔽            |  |  |  |
| End Date            | Month: Jan 🗸 / Week: 1st 🔽 / Day: Sun 💟 / Hour: 1 💟            |  |  |  |
| Offset              | 1 v hour(s)                                                    |  |  |  |

#### Figure 3.43 Time Settings by web page

## 3.5.6 Security Configuration

#### Operation: System→Security

Click on the "Security" link and the following screen shall appear

| STE-6104C-T |                                       |                                                                                      |  |  |  |
|-------------|---------------------------------------|--------------------------------------------------------------------------------------|--|--|--|
| Cha         | ange Password                         |                                                                                      |  |  |  |
| in th       |                                       | can change the password by filling<br>word and Verified Password fields,<br>nsitive. |  |  |  |
|             | Change I                              | Password                                                                             |  |  |  |
|             | Old Password                          |                                                                                      |  |  |  |
|             | New Password                          |                                                                                      |  |  |  |
|             | Verified Password                     |                                                                                      |  |  |  |
|             | Save P                                | assword                                                                              |  |  |  |
|             |                                       |                                                                                      |  |  |  |
|             |                                       |                                                                                      |  |  |  |
| Sec         | urity                                 |                                                                                      |  |  |  |
|             |                                       | access methods to protect it against<br>tion will use same password of               |  |  |  |
| above       | above 'Change Password' setting data. |                                                                                      |  |  |  |
| Security    |                                       |                                                                                      |  |  |  |
|             | Web Console                           | ⊙Enable ODisable                                                                     |  |  |  |
|             | Telnet Console                        |                                                                                      |  |  |  |
|             | Reset Button Protect                  | ⊙No OYes                                                                             |  |  |  |

Figure 3.44 Security Configuration by Web page.

Enter the old password on "*Old Password*" field; enter the new password on "*New Password*" and the "*Verified Password*" fields, and then click on "*Save Configuration*" to update the password.

| Change Password   |  |  |  |
|-------------------|--|--|--|
| Old Password      |  |  |  |
| New Password      |  |  |  |
| Verified Password |  |  |  |

Copyright © 2011 Antaira Technologies, LLC

#### Figure 3.45 Change password by Web page

#### \* Note: One may press the reset key on product to reset password to the default value

STE-6104C serials allow one to change the access methods to protect it against intrusion.

| Security             |                  |  |  |  |
|----------------------|------------------|--|--|--|
| Web Console          | ⊙Enable ODisable |  |  |  |
| Telnet Console       | ⊙Enable ODisable |  |  |  |
| Reset Button Protect | ⊙No OYes         |  |  |  |

#### Figure 3.46 Security Configuration by Web page.

### 3.5.7 Import/Export

#### Operation: System→Import/Export

Please select a setting file to be imported or a file path for the settings to be exported on the WebUI.

| STE-6104                  | C-T                                |        |
|---------------------------|------------------------------------|--------|
| Import                    |                                    |        |
| Import a configuration fi | ile to the device.                 |        |
| Configuration File:       |                                    | Browse |
|                           | Import Configuration               |        |
| Export                    |                                    |        |
| Export a configuration d  | lata from device and save to file. |        |
|                           | Export Configuration               |        |

Figure 3.47 Import/Export WebUI

## 3.5.8 Restore Factory Default

#### Operation: System→ Set to Default

One may click on "set to default and restart" button to restore Serial Server's settings to Factory Default Settings.

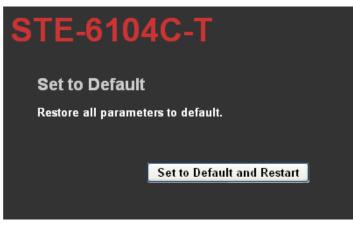

Figure 3.48 Restore Factory Default by Web page

## 3.5.9 Restart System

### Operation: System → Restart

One may press "*Restart*" button to restart the STE-6104C series. The web page will be refreshing after it reboot.

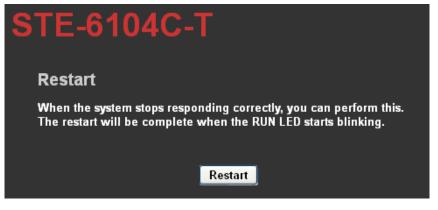

Figure 3.49 Restart System by Web page

# 4. Using Virtual COM

Virtual COM driver mode for windows converts COM data to LAN data to control the COM port on a STE-6104C via the LAN. By creating virtual COM ports on the PC, the Virtual COM driver redirects the communications from the virtual COM ports to an IP address and port number on a STE-6104C that connects the serial line device to the network. The following figure is Virtual COM connection diagram. (ref Figure 4.1)

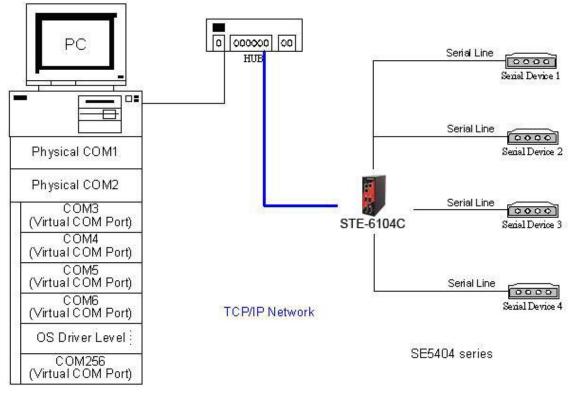

Figure 4.1 Virtual Com connection diagram

# 4.1 Setup of a virtual COM driver

## 4.1.1 Pre-installation requirements

Please check the operation system on your PC complied with the following requirements:

- Processor: Intel-compatible, Pentium class
- Operation system: Windows Server 2003, Windows XP, Windows 2000, Windows NT 4.0 SP5 or later, Windows Me, Windows 98, Windows 95, Microsoft NT/2000 Terminal Server, Citrix MetaFrame

## 4.1.2 Cautions on Use

The Virtual COM driver supports firmware AP v3.0 and later of STE-6104C Serial Device Server-Ethernet Servers.

## 4.1.3 Limitation

The Virtual COM driver provides user to select up to 256 **COM ports** as Virtual COM ports in a SerialManager Utility PC. User can select them from a list of COM ports, which is from COM1 up to COM256.

## 4.1.4 Installation

Make sure you have turned off all anti-virus software before beginning the installation. Run the Virtual COM setup file included in the CD to install Virtual COM driver for your operating system.

In the end of the installation, please select one or two COM ports to become the Virtual COM ports.

## 4.1.5 Uninstalling

- 1. From Windows Start menu select Setting, Control Panel, Add/Remove Programs.
- 2. Select **Serial IP** in the list of installed software.
- 3. Click the **Add/Remove** button to remove the program, or From Windows Start menu select Programs, Serial IP, **Uninstall Serial IP** to remove the program.

## 4.2 Virtual COM communication

## 4.2.1 Enable Virtual COM on STE-6104C

From web browser access to STE-6104C by typing its IP address,

- → click on "COM1" link to access COM1 page,
- → on the top half of the page click on "TCP Server"
- → C Virtual COM to Enable COM driversenable Virtual COM by putting a check in front of the "Enable" button, then t
- → Enter in the local port number in the "Local Port" field as indicated in the following figure: (ref Figure 4.2)

| COM 1                        | ОМ 1                                                                                                    |  |  |  |  |
|------------------------------|----------------------------------------------------------------------------------------------------|--|--|--|--|
|                              | choose specific working mode for COM 1 port.                                                                                     |  |  |  |  |
|                              | TCP Client UDP                                                                                                    |  |  |  |  |
| Mode                         | Virtual COM                                                                                                    |  |  |  |  |
| Max.<br>Connections          | 1 •                                                                                                    |  |  |  |  |
|                              | <ul> <li>Request &amp; Response Mode</li> <li>Reply to requester only</li> <li>Reply to all</li> <li>Transparent Mode</li> </ul> |  |  |  |  |
| IP Filter                    | Enable                                                                                                    |  |  |  |  |
| Source IP                    |                                                                                                    |  |  |  |  |
| Local Port                   | 4660                                                                                                    |  |  |  |  |
| Apply to all automatically.) | serial ports (Local Port will be enumerated                                                                                      |  |  |  |  |

Figure 4.2 Enable Virtual Com Or you can

Copyright © 2011 Antaira Technologies, LLC

## 4.2.2 Run Serial/IP on PC

In the Window Start Menu, go to "Programs", select "Serial/IP" and select "Control Panel". When "Select Port" windows pop-up, please select the serial port you want to configure. Then the configuration window will appear. (ref Figure 4.4)

| 📥 Serial/IP Con      | trol Panel            |              |                                 |
|----------------------|-----------------------|--------------|---------------------------------|
| COM4<br>COM5         | Configuration of CDM4 |              | Port Number:<br>4660<br>ings To |
| Select Ports         |                       |              |                                 |
| Port <u>M</u> onitor |                       |              |                                 |
| <u>A</u> dvanced     |                       |              |                                 |
|                      | <u>C</u> lose         | <u>H</u> elp | About                           |

Figure 4.4 Serial/IP configuration

At the right side of Figure 4.4 is a sample Virtual COM Control Panel window. At the left side is the list of the COM ports that you have selected (in the **Select Ports** window) for use by the Virtual COM Redirector. If you wish to change which ports appear in this list, use the **Select Ports** button.

Each COM port has its own settings. When you click on a COM port, the Control Panel display changes to reflect the settings for that COM port.

**NOTE:** When you change settings for a COM port, the changes are effective immediately. There is no separate confirmation dialog to confirm or cancel your changes.

## **4.3 Configuring Virtual COM Ports**

You configure each Serial/IP COM port as follows: (ref Figure 30)

- 1. Select a COM port in the list.
- 2. For IP Address of Server, enter a numeric IP address for the serial server.
- 3. For **Port Number**, enter the TCP port number that the serial server uses to provide its serial ports to the network.
- 4. For **Server Credentials**, the default is **No Login Required**. If your serial server does require a login by the Virtual COM Redirector, the Virtual COM Redirector needs to provide a username and/or password every time an application tries to use the serial server.
- 5. Click the Configuration Wizard button and then click the Start button that appears in the wizard window. This important step verifies that the Virtual COM Redirector can communicate with the serial server using the settings you have provided. If the Log display does not show errors, click the Use Settings button in

the wizard, which makes the recommended settings effective and returns you to the Control Panel to continue with the following steps.(ref Figure 4.5)

Ontai

| 📥 Configuration Wizard - COM4                                          |                      |
|------------------------------------------------------------------------|----------------------|
| IP Address of Ser <u>v</u> er:                                         | Port <u>N</u> umber: |
| 10.0.50.100                                                            | 4660                 |
| User <u>n</u> ame:                                                     | Pass <u>w</u> ord:   |
|                                                                        |                      |
| Status:                                                                |                      |
| 🗸 Trying 10.0.50.100                                                   | ^                    |
| <ul> <li>Connected to Server</li> </ul>                                |                      |
| COM Port Control Support Detected                                      |                      |
| Session Completed                                                      | ✓                    |
| Log:                                                                   |                      |
|                                                                        |                      |
|                                                                        |                      |
| Accommentations.                                                       |                      |
| Protocol: Telnet                                                       |                      |
| COM Fort Option: DTR Emulation di<br>COM Fort Option: DSR Emulation di |                      |
| COM Fort Option: DCD Emulation di                                      |                      |
| COM Fort Option: CTS Emulation di                                      | sabled               |
| Security: Disabled                                                     |                      |
|                                                                        |                      |
|                                                                        |                      |
|                                                                        |                      |
|                                                                        |                      |
|                                                                        |                      |
| Shows trace                                                            | data from a session  |
| Start 🖉 Stop 🐴 Use Settings                                            | Cancel               |

Figure 4.5 Configuration Wizard

- 6. For **Connection Protocol**, the setting must match the TCP/IP protocol that the serial server supports. The Configuration Wizard is usually able to determine the correct setting.
- 7. For **COM Port Options**, the settings must match the COM port behavior expected by the PC application that will use this COM port. The Configuration Wizard will recommend a combination of settings.

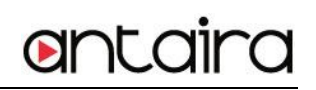

# 5. SNMP Setup

# 5.1 SNMP Network Management Platform

STE-6104C is an SNMP device that allows many popular SNMP Network management platforms such as HP OpenView and SunNet Manager to conduct on the SerialManager Utility.

Depending on the network management tools you are using, device (STE-6104C) information can be collected from running the management tools including **IP address, DNS name, system descriptions and NIC** information etc.

# 6. Start Writing Ones Own Applications

Before you start writing ones host applications or programs to interact with STE-6104C, please make sure one have done the following.

# 6.1 Preparing The System

- 1. Properly connect STE-6104C hardware including power, Ethernet and serial cable
- 2. Properly configure the parameters of STE-6104C including connection type, IP address, gateway IP address, and network mask accordingly (see chapter 3 **Hardware Installation** section).
- 3. Configure STE-6104C as TCP Server using default TCP port number 4660.
- 4. The host (PC) application program must be configured as a TCP client and connects to STE-6104C with designated TCP port number 4660 for COM1.
- 5. Make sure STE-6104C is running by checking the STE-6104C running status through **SerialManager** configuration utility.

## 6.2 Running The Sample Program

Sample programs written in VB and VC++ included in package are provided for your reference, source codes are also included. Test program can be found in the product CD or diskette under the directory of **\sample\vb\_ap\** and **\sample\vc\_ap** respectively.

There are two test programs, TCPTEST written in Visual Basic and TCPTEST2 written in Visual C++.

## 6.2.1 TCPTEST in Visual Basic

This sample program (Figure 6.1) is written in Visual Basic 5.0 with Winsock Controls. It shows you how to send and receive data between host (PC) and STE-6104C via Ethernet in two socket ports.

Run Visual Basic and open sample program tcptest.vbp, after the program is started successfully, you can start testing functions. For more information, please press **Help** in the program to get detail explanation.

**NOTE**: Please be sure the Microsoft visual studio family or its equivalent software is installed on the computer. Otherwise the sample program will not run.

| 📬, TO | P/IP ( | Convertor Sample Program                                                                        | × |
|-------|--------|-------------------------------------------------------------------------------------------------|---|
| ſ     |        | Channel 1 Channel 2                                                                             | _ |
|       | 1      | Remote IP Address, Port 2<br>10.0.50.9 4661 Connect Close                                       |   |
|       | 3      | Send Data<br>This is a test string<br>Send<br>Help                                              |   |
|       |        | Receive<br>10:06:29 TCP connect ok<br>10:06:29 15, FF FB 00 FF FD 00 FF FB 2C FF FD 2C FF FB 27 |   |
|       |        | 10:06:35 TCP Sending<br>10:06:35 TCP Send ok                                                    |   |
|       |        | Status                                                                                          |   |
|       |        | 10:06:29 15, yu <nl>yy<nl>yu,yu,yu'</nl></nl>                                                   |   |
|       |        |                                                                                                 |   |
|       |        |                                                                                                 |   |
|       |        | Status                                                                                          |   |
|       |        | Connected ok Status                                                                             |   |
|       |        |                                                                                                 |   |

Figure 6.1 TCP test sample program in Visual B

## 6.2.2 TCPTEST2 in Visual C

Enter in the following command in the command line prompt(Figure 6.2):

```
TCPTEST2 IP_Address Port_Number
```

| 🔤 E:\WINNT\System32\cmd.exe - tcptest2 10.0.50.100 4660 |  |
|---------------------------------------------------------|--|
|                                                         |  |
| C:\>tcptest2 10.0.50.100 4660                           |  |
| TCP Test Program 2                                      |  |
| Connecting to 10.0.50.100, Port=4660                    |  |
| (6432000a)                                              |  |
| Wait to Connect                                         |  |
| Connect OK                                              |  |
|                                                         |  |

Figure 6.2 TCP test sample program in Visual C

The command *tcptest2 10.0.50.100 4660* brings you to connect to a TCP server of IP address *10.0.50.100* and port number *4660*, the received data is displayed on the screen and the data typed in is sent to the TCP server of the designated port number. You can also send binary data in hex format with a leading character "\". For example, "\00" and "\FF" represent ASCII code 0 and 255 respectively.

You can also use modem to connect to the serial server. Command "*AT\Od*" sends standard AT command to the modem which in return responds with "*OK\OD\OA*" message to the host application.

Always use '=' then Enter key to exit the program.

# 7. Diagnostics

There are several ways you can check on the status and availability of STE-6104C.

# 7.1 Use Standard TCP/IP Utility ping Command

From Windows Start menu, select Run and Enter in "ping <TCP Server IP address>"(Figure 7.1).

If the connection is established, the Reply messages are displayed, otherwise it will indicate Request timed out.

```
🚾 C:\WINN T\system32\cmd.exe
                                                                             - 🗆 🗵
C:\>ping 10.0.50.100
                                                                                  ٠
Pinging 10.0.50.100 with 32 bytes of data:
Reply from 10.0.50.100: bytes=32 time=10ms TTL=64
Reply from 10.0.50.100: bytes=32 time<10ms TTL=64
Reply from 10.0.50.100: bytes=32 time<10ms TTL=64
Reply from 10.0.50.100: bytes=32 time=10ms TTL=64
Ping statistics for 10.0.50.100:
    Packets: Sent = 4, Received = 4, Lost = 0 (0% loss),
Approximate round trip times in milli-seconds:
    Minimum = Oms, Maximum = 10ms, Average =
                                               5ms
C:∖>ping 10.0.50.100
Pinging 10.0.50.100 with 32 bytes of data:
Request timed out.
Request timed out.
Request timed out.
Request timed out.
Ping statistics for 10.0.50.100:
    Packets: Sent = 4, Received = 0, Lost = 4 (100% loss),
```

Figure 7.1 Standard TCP/IP utility ping command

## 7.2 Use SerialManager Configuration Utility Program

Use SerialManager Utility configuration program that comes with the product CD or diskette to check on the status of STE-6104C. The status and version can be read from the tool.

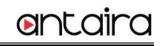

| <u>S</u> earch | h <u>⊂</u> onf | iguration | S <u>e</u> curity | <u>A</u> dvance Virtua                       | ICOM A <u>b</u> out |         |             |          |      |
|----------------|----------------|-----------|-------------------|----------------------------------------------|---------------------|---------|-------------|----------|------|
|                | . 4            | 5         | e                 | 1                                            | <b>S</b>            |         | <b>\$</b>   |          |      |
| No.            | C              | Model     |                   | IP Address                                   | MAC Addre           | SS      | Host Name   | Kernel   | AP I |
| 1              |                | STE-61    | 04C-T             | 10.0.50.100                                  | 00:60:E9:0          | 7:D4:FC | 0060E9-07D4 | FC V3.24 | Seri |
|                |                |           |                   | STE-6104C-T 1<br>IP Collide: No<br>Login: No | 10.0.50.100         |         |             |          |      |
| <              |                |           |                   |                                              |                     |         |             |          | >    |
| Ready,         | Total 1        | devices   |                   |                                              |                     |         |             | NUM      |      |

Figure SerialManager configuration utility

# 7.3 Use TCPTEST.EXE or TCPTEST2.EXE Sample Program

Use sample programs TCPTEST.EXE and TCPTEST2.EXE that comes with the product CD or diskette to check on the status of STE-6104C. Please refer to chapter 6.2 to run the sample programs.

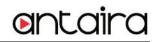

# **Appendix A: Specifications**

|           |                      | Specifications                                               |
|-----------|----------------------|--------------------------------------------------------------|
| Ethernet  |                      |                                                              |
|           | Compliance           | IEEE802.3                                                    |
|           | Network Interface    | 10/100 Mbps Fast Ethernet                                    |
|           | Port                 | 2                                                            |
|           | Transmission<br>Rate | 10/100 Mbps Auto-detection                                   |
|           | Connector            | RJ-45                                                        |
|           | Auto MDI/MDI-X       | Yes                                                          |
| Link Mode |                      |                                                              |
|           | TCP Server           | Up to 8 connections or Virtual COM / Reverse Telnet modes    |
|           | TCP Client           | Up to 2 destination or Virtual COM mode                      |
|           | UDP                  | Up to 8 Ranges of IPs                                        |
| Serial    | -                    |                                                              |
|           | Interface            | RS-232/422/485 (STE-6104C)                                   |
|           | _                    | software selectable                                          |
|           | Ports                | 4 Ports                                                      |
|           | Baud Rate            | 300bps~921.6kbps(STE-6104C)                                  |
|           | Parity               | None, Odd, Even, Mark, Space                                 |
|           | Data bits            | 5, 6, 7, 8                                                   |
|           | Stop Bit             | 1,2                                                          |
|           | Flow Control         | None, Software: Xon/Xoff, Hardware: RTS/CTS                  |
|           | Protection           | 15KV ESD                                                     |
|           | Connector            | 9-Pin lockable D-Sub<br>5-Pin 5.08mm lockable Terminal Block |
| Power     |                      |                                                              |
|           | Input                | 9-48DCV, 0.65A max                                           |
|           | consumption          | 9-46DCV, 0.65A max<br>Max. 5.85W                             |
|           | Consumption          | 7-pin 5.08mm connector for redundant power input             |
|           | Connector            | 7-pin 5.00mm connector for redundant power input             |
| LED       | L. P. etc.           |                                                              |
|           | Indicator            | COM, LAN, RUN                                                |
| Approval  |                      |                                                              |
|           | EMC                  | CE Class A, FCC Class A                                      |
|           | Protection           | IP50 Rated IEC/EN60529                                       |

Copyright © 2011 Antaira Technologies, LLC

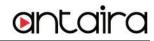

| Vibi        | ration         | IEC60068-2-64                                                      |
|-------------|----------------|--------------------------------------------------------------------|
| Sho         | ock            | IEC60068-2-27                                                      |
| Fre         | e-fall         | IEC60068-2-32(ISTA Test Procedure 2A)                              |
| Environment |                |                                                                    |
| Оре         | erating        | -40°C ~85°C (-40°F ~176°F)                                         |
| Stor        | rage           | -40°C ~85°C (-40°F ~185°F)                                         |
| Hur         | midity         | 5%~95% Non-condensing                                              |
| Dimension   |                |                                                                    |
| (W)         | xHxD)          | 53.4mm x 145.7mm x 119.9mm                                         |
| Physical    |                |                                                                    |
| We          | ight           | 900g                                                               |
| Inst        | tallation      | DIN-Rail mounting or Wall mount (optional)                         |
| Wa          | rranty         | 5 years                                                            |
| MTBF        |                |                                                                    |
| Pre         | eceding        | TBD                                                                |
| Software    |                |                                                                    |
| Cor         | nfiguration    | Web Page / Telnet / Serial console / Windows Utility               |
| Virt        | ual COM        | Windows & Linux port redirection software                          |
| Sup         | oport Protocol | ICMP, TCP/IP, UDP, DHCP Client, NTP, DNS, SNMP, HTTP, Telnet, SMTP |

## A.3 Panel Layout and Connector Pin Assignments A.3.1. Panel Layout A.3.1.1 STE-6104C Front Panel

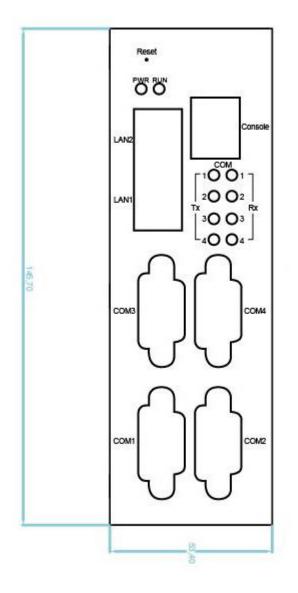

## A.3.1.2 STE-6104C Side View

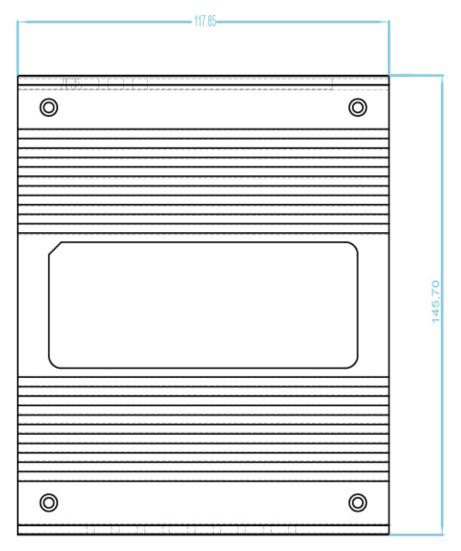

A.3.1.3 STE-6104C Top View

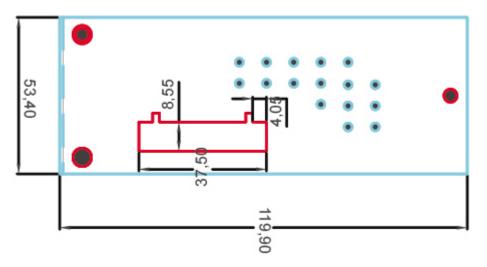

## A.3.1.4 STE-6104C Rear and Mounting View

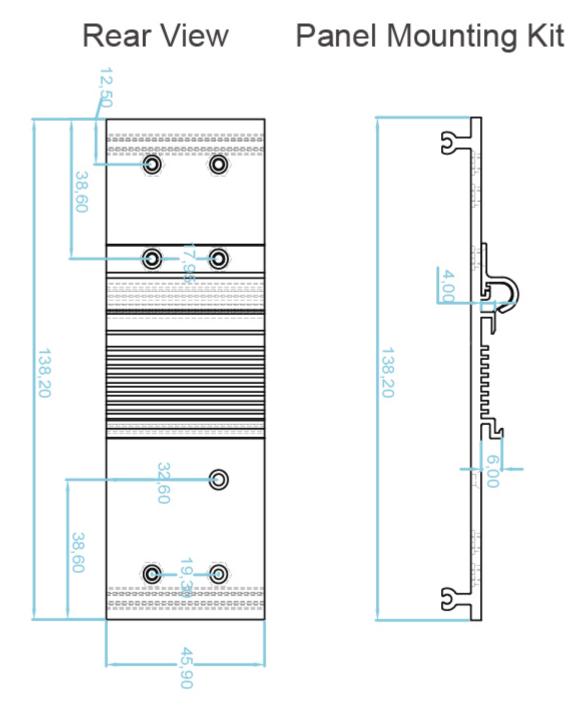

## A.3.2.1 DB9 Pin Assignments

The pin assignments of DB9 connector on STE-6104C is shown in the following table:

| Pin#                                       | RS-232<br>Full Duplex<br>for STE-6104C | RS-422/4-Wire RS-485<br>Full Duplex<br>for STE-6104C | 2-Wire RS-485<br>Half Duplex<br>for STE-6104C |  |  |  |
|--------------------------------------------|----------------------------------------|------------------------------------------------------|-----------------------------------------------|--|--|--|
| Copyright © 2011 Antaira Technologies, LLC |                                        |                                                      |                                               |  |  |  |
| All rights reserved.                       |                                        |                                                      |                                               |  |  |  |

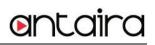

| 1 | DCD                | N/A                | N/A                |
|---|--------------------|--------------------|--------------------|
| 2 | RXD                | TXD+               | N/A (reserved)     |
| 3 | TXD                | RXD+               | DATA+              |
| 4 | DTR                | N/A                | N/A                |
| 5 | SG (Signal Ground) | SG (Signal Ground) | SG (Signal Ground) |
| 6 | DSR                | N/A                | N/A                |
| 7 | RTS                | RXD-               | DATA-              |
| 8 | CTS                | TXD-               | N/A (reserved)     |
| 9 | RI                 | N/A                | N/A                |

### A.3.3.1 Ethernet Port (RJ-45)

1. Category 5 UTP cable, 8 core wires.

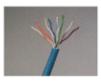

- 2. RJ45 Connector.
- 3. RJ45 Pin Assignment

| Pin Assignment | 568A Definition | 568B Definition |  |
|----------------|-----------------|-----------------|--|
| Pin1           | Green-White     | Orange-White    |  |
| Pin2           | Green           | Orange          |  |
| Pin3           | Orange-White    | Green-White     |  |
| Pin4           | Blue            | Blue            |  |
| Pin5           | Blue-White      | Blue-White      |  |
| Pin6           | Orange          | Green           |  |
| Pin7           | Brown-White     | Brown-White     |  |
| Pin8           | Brown           | Brown           |  |

You can choose either 568A or 568B definition. If you want to make a crossover cable, you should use 568A and 568B definition respectively in each terminal of a UTP cable.

### A.3.4.1 Console Port (RJ-45)

| RJ4   | 5     |                   | Cross<br>Female |     |
|-------|-------|-------------------|-----------------|-----|
| ∞<br> |       |                   |                 |     |
| RTS   | Pin 1 | $\Leftrightarrow$ | Pin 8           | CTS |
| DTR   | Pin 2 | ⇔                 | Pin 6           | DSR |
| TXD   | Pin 3 | $\Leftrightarrow$ | Pin 2           | RXD |
| SG    | Pin 4 | ⇔                 | Pin 5           | GND |
| SG    | Pin 5 | ⇔                 | 1 11 3          | OND |
| RXD   | Pin 6 | ⇔                 | Pin 3           | TXD |
| DSR   | Pin 7 | ⇔                 | Pin 4           | DTR |
| CTS   | Pin 8 | ⇔                 | Pin 7           | RTS |

## A.4 Buzzer/LED Message

#### A.4.1 Buzzer

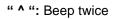

" = ": Beep off

Message

Description

Startup OK and AP firmware is enabled

^==^======^^^^

(5sec.)

Table 1. Buzzer Message

# **Appendix B: Upgrade System Firmware**

After the new version of firmware is released, customers can download from Antaira's website. After you download the firmware, please follow these instructions listed below.

# **B.1 Upgrade Procedure**

Please follow Appendix C if you want to use **SerialManager** to upgrade firmware. Follow the upgrading procedures below to upgrade to the latest firmware using a batch file:

- Make sure the PC and the STE-6104C series on the same network. Use command ping or SerialManager Utility program to verify their availability.
- Edit "dll.bat " to fit the system requirements, Be sure to save ones modification
- Run linux\_dl ,the following screen shall appear .

For example : linux\_dl\_v2 zlmage.bin 10.0.50.100

• Note : "linux\_dl\_v2" is the upgrade executable and zlmage.bin is the firmware file name; xxx.xxx.xxx is the IP address of STE-6104C series

STE-6104C will automatically restart each time the firmware is successfully download completed. When you get a new software version, please follow the procedure below to upgrade your STE-6104C.

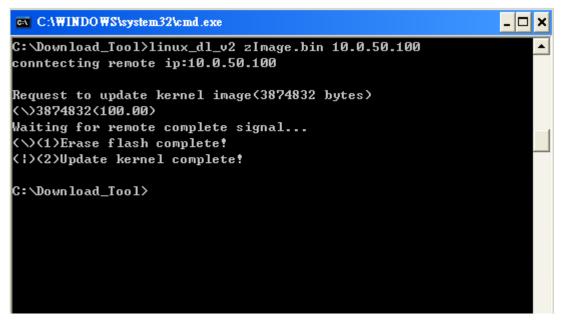

# **B.2 Critical Issues of Upgrading**

If the upgrade is successful, STE-6104C shall program the flash memory and the buzzer will beep 1 time before restarting. It takes around 30 seconds to complete the programming process. If an error occurs during the

programming process, STE-6104C will clear the corresponding memory and the system remains the same before the process.

# **B.3 Error Messages**

Firmware upgrade may not be successful if errors occur during the process.

| Error Cause                   | Message                           | Comments |
|-------------------------------|-----------------------------------|----------|
| Illegal Hex file format       | Hex File Text Error               |          |
|                               | Hex File Check-Sum Error          |          |
|                               | Hex File Format Error             |          |
|                               | Hex File End of Record Error      |          |
| STE-6104C handshaking problem | STE-6104C ACK Start Address Error |          |
|                               | STE-6104C ACK Length Error        |          |
|                               | STE-6104C Response Command Error  |          |
| Configuration file            | Remote IP not found               |          |
|                               | Open configuration file failure   |          |

# Appendix C: Using SerialManager Utility

#### C.1. SerialManager utility Introduction

**SerialManager** utility is a special tool for device management and configuration. It can realize the daily management on various network devices for address search, device positioning, parameter configuring, and firmware downloading.

## C.2. Interface

The operating interface of the **SerialManager utility** is shown below:

| <u>S</u> earch | n <u>⊂</u> on      | figuration | S <u>e</u> curity | <u>A</u> dvance Vir                       | tual COM | A <u>b</u> out |        |            |        |      |
|----------------|--------------------|------------|-------------------|-------------------------------------------|----------|----------------|--------|------------|--------|------|
|                | 🖓                  | <b>V</b>   | e                 |                                           | de vê    | 1 E            | k ti   |            |        |      |
| No.            | С                  | Model      |                   | IP Address                                | s MA     | C Address      | Ho     | st Name    | Kernel | AP I |
| 1              |                    | STE-61     | 04C-T             | 10.0.50.10                                | 0 00:    | 60:E9:07:D4:   | FC 006 | 0E9-07D4FC | ¥3.24  | Seri |
|                |                    |            |                   | STE-6104C-T<br>IP Collide: N<br>Login: No |          | 0.100          |        |            |        |      |
| <              |                    |            |                   |                                           |          |                |        |            |        | >    |
| Ready,         | Total <sup>2</sup> | 1 devices  |                   |                                           |          |                |        |            | NUM    |      |

| Caution Field | Description                                                                   |
|---------------|-------------------------------------------------------------------------------|
| !             | IP conflict. There are two devices with the same IP address in the network.   |
| @             | The device is using DHCP.                                                     |
| <             | The device is being located.                                                  |
| +             | You have logged into the device.                                              |
| ?             | MAC conflict. There are two devices with the same MAC address in the network. |

## C.3. Functions

#### C.3.1. Device Search

This function is applied to search devices in the network. There are four methods to search devices, Search by Broadcast, Search by IP addresses, Search by MAC addresses and Rescanning devices by using the current search method. To select the search methods, users click the "Search" on the main menu which is shown below.

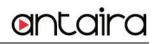

| Search Configuration Secu                                           | urity Advance Virtu | al COM About      |               |        |              |
|---------------------------------------------------------------------|---------------------|-------------------|---------------|--------|--------------|
| ✓ Broadcast Search<br>Search by IP Address<br>Search by MAC Address | Ctrl+B<br>Ctrl+I    | <u>~ 5</u> 22     | <b>E</b>      |        |              |
|                                                                     | dress               | MAC Address       | Host Name     | Kernel | AP Informati |
| Add a Device                                                        | Ctrl+A 50.100       | 00:60:E9:07:D4:FC | 0060E9-07D4FC | V3.24  | Serial Serve |
| Exit                                                                |                     |                   |               |        |              |
|                                                                     |                     |                   |               |        |              |
|                                                                     |                     |                   |               |        |              |
|                                                                     |                     |                   |               |        |              |
|                                                                     |                     |                   |               |        |              |
|                                                                     |                     |                   |               |        |              |
|                                                                     |                     |                   |               |        |              |
| <                                                                   |                     |                   |               |        | >            |
|                                                                     |                     |                   |               |        | NUM          |

Alternatively, users can select by clicking the Rescan button on the toolbar as below.

| <u>S</u> earch | <u>Configuration</u> Sy | <u>e</u> curity <u>A</u> dva | ance Virtual COM | About          |               |        |              |
|----------------|-------------------------|------------------------------|------------------|----------------|---------------|--------|--------------|
|                |                         | 🥭 🛃                          |                  | 1 2 2          | Bg 😰          |        |              |
| No. C          | Model                   | IP A                         | ddress MA        | C Address      | Host Name     | Kernel | AP Informati |
| 1              | STE-6104                | IC-T 10.0                    | ).50.100 00      | 60:E9:07:D4:FC | 0060E9-07D4FC | ¥3.24  | Serial Serve |
|                |                         |                              |                  |                |               |        |              |
|                |                         |                              |                  |                |               |        |              |
|                |                         |                              |                  |                |               |        |              |
|                |                         |                              |                  |                |               |        |              |
|                |                         |                              |                  |                |               |        |              |
|                |                         |                              |                  |                |               |        |              |
| 1              |                         |                              |                  |                |               |        | >            |
| Ready, To      | tal 1 devices           |                              |                  |                |               |        |              |

**Broadcast Search** 

Once "Broadcast Search" is selected, a box will pop up as below. The user may type in or select different broadcast address based on the requirement.

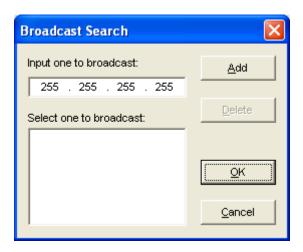

#### Search by IP address

Once "Search by IP Address" is selected, an interface will pop up as below. Here user may have two options: Select an IP address to search or Search device in the range of IP address.

| Search Devices by IP Addresses                                                                          |          |  |  |  |  |  |  |  |
|----------------------------------------------------------------------------------------------------|----------|--|--|--|--|--|--|--|
| Select an IP address or a range of IP addressesto search                                                |          |  |  |  |  |  |  |  |
| New                                                                                                    | <u> </u> |  |  |  |  |  |  |  |
| Delet                                                                                                   | e        |  |  |  |  |  |  |  |
|                                                                                                    |          |  |  |  |  |  |  |  |
|                                                                                                    |          |  |  |  |  |  |  |  |
| No. of Unicast-packets/second: 10                                                                       |          |  |  |  |  |  |  |  |
| Note : To specify a range of IP addresses, please use '~'<br>as a delimiter, ex. 10.0.50.1~10.0.50.100. |          |  |  |  |  |  |  |  |
| <u>OK</u>                                                                                               | ancel    |  |  |  |  |  |  |  |

#### Search by MAC Address

If "Search by MAC Address" is selected, another box will pop up as below. Here the user may search in two ways: "Search a MAC address to search" or "Search devices in the range of MAC address"

| Filter Devices by MAC Addresses              |
|----------------------------------------------|
| Select a MAC address to be filtered          |
| New                                          |
|                                              |
| Delete                                       |
|                                              |
|                                              |
| ✓ Filter devices in the range of MAC address |
| MAC address range                            |
| From: 00 : 00 : 00 : 00 : 00 : 00            |
| To: FF : FF : FF : FF : FF                   |
| <u>O</u> K <u>C</u> ancel                    |

## Rescan

Once the user click the "Rescan" button on the toolbar, the SerialManager utility shall re-search devices by using the current search way.

# C.3.2. Firmware

This function is applied to downloading a firmware into the selected device. The user can enter the window for downloading by firstly clicking a designated network device, and then selecting the submenu option "Firmware Download" in the main menu option "Firmware", or directly clicking the button **Upgrade from disk**.

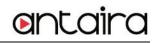

| Search Configuration Security        | Advance Virtual COM | About                                                                                                    |              |        |                                                                                                    |
|--------------------------------------|---------------------|----------------------------------------------------------------------------------------------------|--------------|--------|----------------------------------------------------------------------------------------------------|
|                                      | Download Parameter  |                                                                                                    |              |        |                                                                                                    |
|                                      | 2                   | - 12 So                                                                                                    | Star 12      |        |                                                                                                    |
|                                      | Erase Flash         |                                                                                                    |              | Kanal  | AD 1- (                                                                                                    |
| No. C Model                          | Firmware            |                                                                                                    | nload Ctrl+D | Kernel | AP Information                                                                                                    |
| 1 STE-6104C-T                        | 10.0.30.100 00.0    | U.L.J.07.124.1 V                                                                                                    | BOODES OF DA | V3.24  | Serial Serve                                                                                                    |
|                                      |                     |                                                                                                    |              |        |                                                                                                    |
|                                      |                     |                                                                                                    |              |        |                                                                                                    |
|                                      |                     |                                                                                                    |              |        |                                                                                                    |
|                                      |                     |                                                                                                    |              |        |                                                                                                    |
|                                      |                     |                                                                                                    |              |        |                                                                                                    |
|                                      |                     |                                                                                                    |              |        |                                                                                                    |
| <                                    |                     |                                                                                                    |              |        |                                                                                                    |
| Upgrade kernel or AP from local disk |                     |                                                                                                    |              |        |                                                                                                    |
| opgrade kemer of Ar nom rocar dis    | •                   |                                                                                                    |              |        |                                                                                                    |
|                                      |                     |                                                                                                    |              |        |                                                                                                    |
| Search Configuration Security        | Advance Virtual COM | About                                                                                                    |              |        |                                                                                                    |
| Search Configuration Security        | Advance Virtual COM | About                                                                                                    | <b>1</b>     |        |                                                                                                    |
| Search Configuration Security        | 🛃 🕸 Ø               | About<br>The State of State of St | Host Name    | Kernel | AP Informati                                                                                                    |
|                                      | IP Address MAC      | 6                                                                                                    | Host Name    |        | AP Informati                                                                                                    |
| No. C Model                          | IP Address MAC      | Address                                                                                                    |              |        | and the second second s |
| No. C Model                          | IP Address MAC      | Address                                                                                                    |              |        | and the second second s |
| No. C Model                          | IP Address MAC      | Address                                                                                                    |              |        | and the second second s |
| No. C Model                          | IP Address MAC      | Address                                                                                                    |              |        | and the second second s |
| No. C Model                          | IP Address MAC      | Address                                                                                                    |              |        | and the second second s |
| No. C Model                          | IP Address MAC      | Address                                                                                                    |              |        | and the second second s |
| No. C Model                          | IP Address MAC      | Address                                                                                                    |              |        | and the second second s |
| No. C Model                          | IP Address MAC      | Address                                                                                                    |              |        | and the second second s |

And then the user can select and download the required firmware from the disk, as shown in the figure below. The user can also select several same devices at one time, and realize the firmware updating for them by selecting **Apply for all selected devices have same model**.

| Download Firmware from Disk 🛛 🛛 🔀                                                                                                 |  |  |  |  |
|----------------------------------------------------------------------------------------------------|--|--|--|--|
| Please select a kernel firmware or AP firmware from the<br>disk, and then download it to the device STE-6104C-T<br>(10.0.50.100). |  |  |  |  |
| Current versions:                                                                                                    |  |  |  |  |
| Kernel: V3.24                                                                                                    |  |  |  |  |
| AP: Serial Server V3.41                                                                                                    |  |  |  |  |
| C Download kernel firmware                                                                                                    |  |  |  |  |
| C:\Program Files\Management Utility\SerialManag                                                                                   |  |  |  |  |
| C:\Program Files\Management Utility\SerialManag                                                                                   |  |  |  |  |
| Apply for all selected devices have same model Pop up report dialog                                                               |  |  |  |  |
| 🦳 Pop up Authorize dialog                                                                                                    |  |  |  |  |
| Upgrade <u>Cancel</u>                                                                                                    |  |  |  |  |

# C.3.3. Configuration

This function is for device configuration to set up parameters, to import and to export the parameters, and to set up some options. Here is the list of configurations: "Network", "SNMP", "COM Port", "Locate", "Reset", "Import Setting", "Export Setting", "Virtual COM", "Config by browser" and "Options." Users can carry out a configuration operating through menu or by clicking the corresponded button on the toolbar, shown as the figure below:

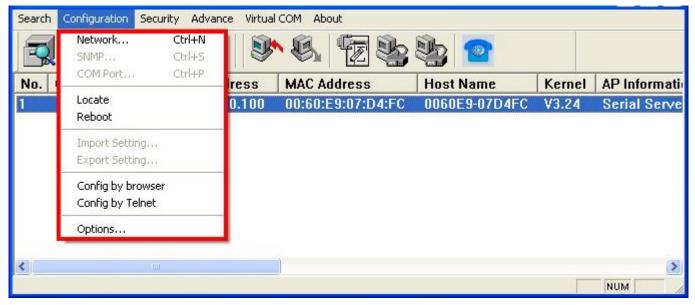

# Network

The user can modify the IP address of any selected device, shown as the figure below. You can statically

Copyright © 2011 Antaira Technologies, LLC

All rights reserved.

assign IP address, Subnet mask, and Gateway. Optionally, you can set up the device with a host name. You can select DHCP option to obtain an IP address automatically.

| Network Setting                                                                    |                   |  |  |  |
|------------------------------------------------------------------------------------|-------------------|--|--|--|
| Please set the appropriate IP settings for this device (STE-6104C-T, 10.0.50.100). |                   |  |  |  |
| 🔲 DHCP (Obtain an I                                                                | P automatically)  |  |  |  |
| IP address:                                                                        | 10 . 0 . 50 . 100 |  |  |  |
| Subnet mask:                                                                       | 255.255.0.0       |  |  |  |
| Gateway:                                                                           | 10 . 0 . 0 . 254  |  |  |  |
| Host name: 0060E9-07D4FC                                                           |                   |  |  |  |
| <u> </u>                                                                           | Cancel            |  |  |  |

### SNMP

The user can modify SNMP settings of any selected device, shown as the figure below. The support SNMP fields are Name, Location, and Contact.

# \* Note: This function will be enabled after a successful login.

| SNMP Setting                   |                                                            |  |  |
|--------------------------------|------------------------------------------------------------|--|--|
|                                | the appropriate SNMP settings<br>rice (STE-6104C-T,<br>)). |  |  |
| Name:                          | 0060E9-07D4FC                                              |  |  |
| Location:                      | location                                                   |  |  |
| Contact: contact               |                                                            |  |  |
| Apply for all selected devices |                                                            |  |  |
| <u>OK</u> <u>C</u> ancel       |                                                            |  |  |

### **COM Port**

ANTAIRA has developed various Serial server products, and some of the ANTAIRA devices are specially applied to some serial-port servers, while this function is applied to the configuration of COM port parameters only. The COM Port setting dialog is shown below.

### \* Note: This function will be enabled after a successful login.

| COM Ports Setting (STE-6104C-T, 10.0.50.100)                                                                                                    |                                                 |
|----------------------------------------------------------------------------------------------------|-------------------------------------------------|
| COM1 COM2 COM3 COM4                                                                                                    |                                                 |
| Link mode:<br>• TCP server mode         C TCP client mode         C UDP mode         Local port: 4660         Connection limit: 1         IP Filter:         IP Filter:         Enable virtual COM mode                                     |                                                 |
| Apply to all :                                                                                                    | serial ports                                    |
| COM property: Apply to all serial ports <u>R</u> efresh                                                                                                    | <u>1</u>                                        |
| Port type:<br>© RS232 © RS422 © RS485                                                                                                    |                                                 |
| Baud rate:       Data bits:         0 300       9600       230400         0 600       19200       460800         0 1200       38400       921600         0 2400       57600       Stop bits:         0 4800       115200       1            | Parity:<br>None<br>Odd<br>Even<br>Mark<br>Space |
| Packet delimiter(Network to Serial):       Packet delimiter(Serial to Network):         Timer       Enable         (10-30000msec)       Timer         Characters       (10-30000msec)         (''0x''+ASCII Code)       (''0x''+ASCII Code) | Flow control:<br>None<br>Xon/Xoff<br>RTS/CTS    |
| Advanced Delimiter Settings *** Note: If a parameter or an option is missing, please configure it by web browser.                                                                                                    |                                                 |
| Apply for all selected devices with the same model                                                                                                    | Cancel                                          |

The user can also select several devices at once, and carry out the configuration for them at the same time by selecting "Apply for all selected devices with the same model"

\* Note: COM tabs: Generated automatically according to the COM port number of the device. If a device has 4 COM ports, there will be, for example, 4 tabs, COM1, COM2, COM3, and COM4.

Copyright © 2011 Antaira Technologies, LLC

All rights reserved.

Link mode: this is to set up a TCP or UDP connection between the Serial port and the other network devices. Each COM port corresponds to a link mode, TCP or UDP, which is used to transfer data. The user can set each link mode and the working parameters according to requirements.

COM property: this is to represent the working parameter of the Serial port including: Serial port type, baud rate, data bit, stop bit, parity bit, data packet delimiter and flow control, etc.

#### Locate

The user can apply this function to locate a device when its IP address is known, but its position is unknown. If you locate the device, it will beep. Users can locate the device by selecting the Configuration submenu **Locate** or clicking the **Locate** button on the toolbar.

### Reset

The device should be restarted after a successful modification of parameter configuration. Users can also carry out a restart through the submenu option **Reset**.

### **Import Setting**

If a network has a large number of devices which are used for a same purpose, it would be very complicated to carry out the parameter configuration for each device in the network one by one. Users can import the parameter configuration from a parameter file directly into all the devices in the network through the submenu option **Import setting** or by clicking the **Import setting** button on the toolbar. The dialog of import parameter settings is shown below.

| Import a file to STE-6104C-T                  |                   |
|-----------------------------------------------|-------------------|
| Open a file:                                  |                   |
| Model:                                        |                   |
| IP setting:                                   | SNMP setting:     |
| IP address:                                   | Name:             |
| Subnet mask:                                  | Location:         |
| Default gateway:                              | Contact:          |
| COM ports setting:                            |                   |
| Selected COM Port:                            | •                 |
| Type: Alias                                   | name:             |
| Baud rate: Data                               | bits:             |
| Stop bits: Parit                              | y:                |
| Flow control:                                 |                   |
| Packet delimiter:                             |                   |
| Keep serial buffer:                           |                   |
| Link mode:                                    |                   |
|                                               |                   |
|                                               |                   |
|                                               |                   |
| Apply for all selected devices with the same  | ie model          |
| Popup this dialog while importing settings to |                   |
|                                               | OK <u>C</u> ancel |
|                                               |                   |

The user can also select several devices at once, and upload the configuration file into all the selected devices by selecting "Apply for all selected devices have same model."

# **Export Setting**

Users can save the parameter information to a standard device into a parameter file through the submenu option **Export setting** or clicking the **Export setting** button on the toolbar for backup purpose or to be imported to other device. The dialog of Export Setting is shown in the figure below.

| Export STE-6104C-T S                          | ettings        |              |                     |                   | × |
|-----------------------------------------------|----------------|--------------|---------------------|-------------------|---|
| IP setting:                                   | . 0 . 50 .1    |              | IMP setting<br>ame: | :<br>0060E9-07D4F | c |
|                                               | . 255 . 0 .    |              | ocation:            | location          |   |
| Default gateway: 10                           | . 0 . 0 .2     | 54 Co        | ontact:             | contact           |   |
| COM ports setting:                            |                |              |                     |                   |   |
| Selected COM Port:                            | COM1           | •            | Ret                 | fresh             |   |
| Туре:                                         | RS232          | Alias nam    | e:                  |                   |   |
| Baud rate:                                    | 9600           | Data bits:   |                     | 8 bits            |   |
| Stop bits:                                    | 1 bit          | Parity:      |                     | None              |   |
| Flow control:                                 | None           |              |                     |                   |   |
| Packet delimiter(Network                      | (to Serial):   | AUTO         |                     |                   |   |
| Packet delimiter(Serial to                    | Network):      |              |                     |                   |   |
| Link mode:                                    | TCP server m   | ode / Virtua | al COM: Ena         | abled             |   |
|                                               | Local port: 46 | 60           |                     |                   |   |
|                                               | Max connectio  | ons: 1       |                     |                   |   |
| Save to a file: C:\P                          | rogram FilesWa | anagement    | Utility\Seria       | alManager         |   |
| Save all the selected                         | devices:       |              |                     |                   |   |
| C Popup this dialog v<br>C Automatically gene |                |              | om next de          | vice              |   |
|                                               |                |              | Ōĸ                  | <u>Cancel</u>     |   |

The user can also select several devices at one time, and save the parameter information of these selected devices into a designated parameter file by selecting "Save all the selected devices".

# Configure by Browser

If the device has a Web server build-in, it will provide additional device-specific parameters that SerialManager does not supply. Users can carry out any parameter setting directly through the submenu option "Config by Browser", and a Web browser is shown in the figure below.

| STE-6104C-T<br>Overview<br>The general device information of Serial Server. |                    |          |                         |
|-----------------------------------------------------------------------------|--------------------|----------|-------------------------|
|                                                                             | De                 | evice In | formation               |
| Kernel V                                                                    | ernel Version 3.24 |          |                         |
| AP Versie                                                                   | ion 3.41           |          |                         |
| Network Information                                                         |                    |          |                         |
| LAN 1                                                                       | MAC Add            | lress    | 00:60:E9:07:D4:FC       |
|                                                                             | IP Address         |          | 10.0.50.100             |
|                                                                             | MAC Add            | Iress    | 00:60:E9:07:D4:FD       |
| LAN 2<br>IP Addr                                                            |                    | ss       | 192.168.1.1 (Link down) |

## **Configure by Telnet**

Most device supports Telnet login, it will provide additional device-specific parameters that SerialManager does not supply. Users can carry out any parameter setting directly through the submenu option "Config by Browser", and a Web browser is shown in the figure below.

## Option

In this dialogue, you can

- 1. Set the SerialManager's scan interval
- 2. If device tip option is turned on, SerialManager will show additional information when your mouse cursor stays on the device.
- 3. You can select which Network Interface Card that SerialManager uses. If this option is set to DEFAULT, SerialManger will uses the default NIC that the operating system assigns.

| Options                                    |                   |
|--------------------------------------------|-------------------|
| Search devices every 5 seconds (must >= 5) |                   |
| Show device tip                            |                   |
| NIC Selection DEFAULT                      | •                 |
|                                            |                   |
|                                            | QK <u>C</u> ancel |

# C.3.4. Security

This function is applied to the security protection for the network devices, so as to supply some necessary protection to a device for configuration modifying, configuration leading-in and leading-out, and some other important functions. Here three functions are mainly supplied, including: **Login**, **Logout** and **Change Password**, shown in the figure below.

| Search Configuration | Security Advance Virtua | al COM About      |               |        |              |
|----------------------|-------------------------|-------------------|---------------|--------|--------------|
| 🗐 🖧 💐                | Login<br>Logout         | S. 😨 🗞            | 🎭 😰           |        |              |
| No. C Model          | Change Password         | MAC Address       | Host Name     | Kernel | AP Informati |
| 1 + STE-6            | 104C-T 10.0.50.100      | 00:60:E9:07:D4:FC | 0060E9-07D4FC | V3.24  | Serial Serve |
|                      |                         |                   |               |        |              |
|                      |                         |                   |               |        |              |
|                      |                         |                   |               |        |              |
|                      |                         |                   |               |        |              |
|                      |                         |                   |               |        |              |
|                      |                         |                   |               |        |              |
| <                    | Im                      |                   |               |        | >            |
|                      |                         |                   |               |        | NUM          |

## Login

This function is applied to login to any network device, as some sensitive functions can only be operated after a successful login, shown in the figure below. The user can also select several devices at one time, and log into them at the same time by selecting "Apply for all selected devices."

Note: Double clicking on the device would also login/log out from the device.

| Login      |                                                                                 |
|------------|---------------------------------------------------------------------------------|
| device.    | name and password to login to this<br>nction is only available for the standard |
| Device:    | STE-6104C-T IP:10.0.50.100                                                      |
| User Name: | admin                                                                           |
| Password:  |                                                                                 |
| Г          | Apply for all selected devices                                                  |
|            | Login <u>C</u> ancel                                                            |

# Logout

This function is applied to the logout from any network device, as the user should always carry out a logout after he/she has finished the operating action to any important device, shown in the figure below. The user can also select several devices at one time, and log out them at the same time by selecting "Apply for all selected devices."

| Logout 🔀                                                                        |
|---------------------------------------------------------------------------------|
| Do you really want to logout from this device<br>(STE-6104C-T, IP:10.0.50.100)? |
| Apply for all selected devices                                                  |
| Logout <u>Cancel</u>                                                            |

## **Change Password**

This function is applied to modifying the password for logging in any network device, but can only be realized after a successful log-in, shown in the figure below. The user can also select several devices at one time, and modify their pins at the same time by selecting "Apply for all selected devices."

| Change Passwo         | rd 🛛 🔀                                                                              |
|-----------------------|-------------------------------------------------------------------------------------|
|                       | evice (STE-6104C-T, IP:10.0.50.100)<br>e provide the following information and then |
| Old Password:         | ****                                                                                |
| New Password:         |                                                                                     |
| Verified<br>Password: |                                                                                     |
| Γ                     | Apply for all selected devices                                                      |
|                       | OK <u>C</u> ancel                                                                   |

# C.3.5. Virtual COM

Some devices are supplied with the function of virtual serial port, and the user can carry out any related setting through the option "Virtual COM". We have integrated Virtual COM settings in the Serial Manager. You can still select "Serial/IP Tools" to call original Virtual COM configuration utilities. You can either use this integrated Virtual COM working area or the original Serial/IP Tools to configure Virtual COM.

| Search Configuration Security | Advance  | Virtual COM About           |                |                       |
|-------------------------------|----------|-----------------------------|----------------|-----------------------|
|                               |          | Configuration Show          | 3 🎭 😰          |                       |
| No. C Model                   | IP Addre | Add device (Manually)       | Host Name      | Kernel AP Information |
| 1 + STE-6104C-T               | 10.0.50. | Remove devices              | FC 0060E9-07D4 | FC V3.24 Serial Serve |
|                               |          | Port Enable<br>Port Disable |                |                       |
|                               |          | Apply                       |                |                       |
|                               |          | Serial/IP Tools             | •              |                       |
|                               |          |                             | _              |                       |
| <                             |          |                             |                | >                     |
|                               |          |                             |                | NUM                   |

After you select Configuration Show, a new Virtual COM working area would appear.

| Search Configural | tion S <u>e</u> curity | <u>A</u> dvance Virtual | COM About         |          |        |        |            |      |
|-------------------|------------------------|-------------------------|-------------------|----------|--------|--------|------------|------|
|                   | 0                      |                         |                   | ۲        |        |        |            |      |
| No. C Mod         | del                    | IP Address              | MAC Address       | Host Nam | e      | Kernel | AP Inform  | atio |
| 1 + STE           | E-6104C-T              | 10.0.50.100             | 00:60:E9:07:D4:FC | 0060E9-0 | 7D4FC  | V3.24  | Serial Ser | rve  |
|                   |                        |                         |                   |          |        |        |            |      |
|                   |                        |                         |                   |          |        |        |            |      |
|                   |                        |                         |                   |          |        |        |            |      |
|                   |                        |                         |                   |          |        |        |            |      |
| <                 |                        |                         |                   |          |        |        |            | >    |
| Model             | IP Addres              | \$ <b>S</b>             | Host Name         | Port     | Mappin | g      | Remark     |      |
|                   |                        |                         |                   |          |        |        |            |      |
|                   |                        |                         |                   |          |        |        |            |      |
|                   |                        |                         |                   |          |        |        |            |      |
|                   |                        |                         |                   |          |        |        |            |      |
|                   |                        |                         |                   |          |        |        |            |      |
|                   |                        |                         |                   |          |        |        |            |      |
|                   |                        |                         |                   |          |        |        |            |      |
| <                 |                        |                         |                   |          |        |        |            | >    |

entair

Select the device you want to establish a Virtual COM connection with, you can select multiple devices. After the device is selected, right click in the blank working area and select "Add devices".

| No. C M                    | lodel      | IP Address  | MAC Address       | Host Na         | 2)<br>me                                | Kernel | AP Informati |
|----------------------------|------------|-------------|-------------------|-----------------|-----------------------------------------|--------|--------------|
| and a second second second | TE-6104C-T | 10.0.50.100 | 00:60:E9:07:D4:FC | 0060E9-         |                                         | V3.24  | Serial Serve |
|                            |            |             |                   |                 |                                         |        |              |
|                            |            |             |                   |                 |                                         |        |              |
| ,                          |            |             | 1                 |                 |                                         |        |              |
|                            | IP Addres  | 35          | Host Name         | Port            | Mappin                                  |        | Remark       |
|                            | 1          | 35          | Host Name         | Add de          |                                         | g<br>1 | -            |
| Kodel Kodel                | 1          | ŝs          | Host Name         | Add de          |                                         | 9      | -            |
|                            | 1          | 35          | Host Name         | Add de<br>Remov | evices<br>ve devices<br>apping<br>nable | g<br>  | -            |

The device would be added. Right click on any port and a menu with show. You can remove the device from the Virtual COM working area by selecting "Remove devices." You can disable Virtual COM for a specific

Copyright © 2011 Antaira Technologies, LLC

All rights reserved.

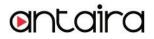

port by selecting "Port Disable". Remember to click **Apply** to apply any changes.

| 1       + STE-6104C-T       10.0.50.100       00:60:E9:07:D4:FC       0060E9-07D4FC       V3.24       Serial S                                                                                                    | Search Configural                                  | tion Security                                    | Advance Virtua | I COM About                                     |         |                                             |                                                        |                                                                    |
|----------------------------------------------------------------------------------------------------|----------------------------------------------------|--------------------------------------------------|----------------|-------------------------------------------------|---------|---------------------------------------------|--------------------------------------------------------|--------------------------------------------------------------------|
| 1         +         STE-6104C-T         10.0.50.100         00:60:E9:07:D4:FC         0060E9-07D4FC         V3.24         Serial S           K         Model         IP Address         Host Name         Port         Mapping         Remark           STE-6104C-T         10.0.50.100         0060E9-07D4FC         1         Add devices         CP po           STE-6104C-T         10.0.50.100         0060E9-07D4FC         2         Add devices         CP po           STE-6104C-T         10.0.50.100         0060E9-07D4FC         2         Add devices         CP po           STE-6104C-T         10.0.50.100         0060E9-07D4FC         3         Port Mapping         Port Mapping         Port Enable         Port Disable         CP po |                                                    | 9 8                                              |                |                                                 |         | 0                                           |                                                        |                                                                    |
| Model         IP Address         Host Name         Port         Mapping         Remark           STE-6104C-T         10.0.50.100         0060E9-07D4FC         1         Add devices         CP poil           STE-6104C-T         10.0.50.100         0060E9-07D4FC         2         Remove devices         CP poil           STE-6104C-T         10.0.50.100         0060E9-07D4FC         3         Port Mapping         CP poil           STE-6104C-T         10.0.50.100         0060E9-07D4FC         4         Port Mapping         CP poil           STE-6104C-T         10.0.50.100         0060E9-07D4FC         4         Port Mapping         CP poil                                                                                           | No. C Mor                                          | del                                              | IP Address     | MAC Address                                     | Host Na | ame                                         | Kernel                                                 | AP Informati                                                       |
| Model         IP Address         Host Name         Port         Mapping         Remark           STE-6104C-T         10.0.50.100         0060E9-07D4FC         1         Add devices         CP port           STE-6104C-T         10.0.50.100         0060E9-07D4FC         2         Remove devices         CP port           STE-6104C-T         10.0.50.100         0060E9-07D4FC         3         Port Mapping         CP port           STE-6104C-T         10.0.50.100         0060E9-07D4FC         4         Port Mapping         CP port           STE-6104C-T         10.0.50.100         0060E9-07D4FC         4         Port Mapping         CP port                                                                                           | 1 + STE                                            | -6104C-T                                         | 10.0.50.100    | 00:60:E9:07:D4:FC                               | 0060E9  | -07D4FC                                     | V3.24                                                  | Serial Serve                                                       |
| STE-6104C-T         10.0.50.100         0060E9-07D4FC         1         Add devices         CP poil           STE-6104C-T         10.0.50.100         0060E9-07D4FC         2         Remove devices         CP poil           STE-6104C-T         10.0.50.100         0060E9-07D4FC         3         Port Mapping         CP poil           STE-6104C-T         10.0.50.100         0060E9-07D4FC         4         Port Mapping         CP poil           STE-6104C-T         10.0.50.100         0060E9-07D4FC         4         Port Mapping         CP poil           Port Enable         Port Disable         Port Disable         Port Disable         Port Disable         Port Disable                                                             |                                                    |                                                  |                |                                                 |         |                                             |                                                        |                                                                    |
| STE-6104C-T       10.0.50.100       0060E9-07D4FC       2       Remove devices       CP poil         STE-6104C-T       10.0.50.100       0060E9-07D4FC       3       Port Mapping       CP poil         STE-6104C-T       10.0.50.100       0060E9-07D4FC       4       Port Mapping       CP poil         Port Enable       Port Disable       Port Disable       Port Disable       Port Disable                                                                                                    |                                                    |                                                  |                |                                                 | D       | [11.1.222.1                                 | 2727                                                   |                                                                    |
| STE-6104C-T         10.0.50.100         0060E9-07D4FC         3         CP poil           STE-6104C-T         10.0.50.100         0060E9-07D4FC         4         Port Mapping         CP poil           Port Enable         Port Disable         Port Disable         Port Disable         Port Disable                                                                                                    | Model                                              | IP Addres                                        |                |                                                 |         | Mappi                                       | ng                                                     | Remark                                                             |
| Port Enable<br>Port Disable                                                                                                    | Model<br>STE-6104C-T                               | IP Addres                                        | 00             | 0060E9-07D4FC                                   | 1       | _                                           |                                                        | CP port =                                                          |
| Apply                                                                                                    | Model<br>STE-6104C-T<br>STE-6104C-T                | IP Addres<br>10.0.50.1<br>10.0.50.1              | 00<br>00       | 0060E9-07D4FC<br>0060E9-07D4FC                  | 1<br>2  | Add o                                       | levices                                                | CP port = 4<br>CP port = 4                                         |
|                                                                                                    | Model<br>STE-6104C-T<br>STE-6104C-T<br>STE-6104C-T | IP Addres<br>10.0.50.1<br>10.0.50.1<br>10.0.50.1 | 00<br>00<br>00 | 0060E9-07D4FC<br>0060E9-07D4FC<br>0060E9-07D4FC | 1<br>2  | Add c<br>Remo<br>Port N<br>Port E           | devices<br>ive devices<br>Mapping<br>Enable            | Remark<br>CP port = 4<br>CP port = 4<br>CP port = 4<br>CP port = 4 |
|                                                                                                    | Model<br>STE-6104C-T<br>STE-6104C-T<br>STE-6104C-T | IP Addres<br>10.0.50.1<br>10.0.50.1<br>10.0.50.1 | 00<br>00<br>00 | 0060E9-07D4FC<br>0060E9-07D4FC<br>0060E9-07D4FC | 1<br>2  | Add c<br>Remo<br>Port N<br>Port E<br>Port I | devices<br>ive devices<br>Mapping<br>Enable<br>Disable | CP port = 4<br>CP port = 4<br>CP port = 4                          |

If you select Port Mapping..., a new window would show. You can setup the Virtual COM accordingly.

| Virtual COM Settings                                                         | × |
|------------------------------------------------------------------------------|---|
| Please select the COM port which you would like to<br>redirect to Serial/IP. |   |
| сомя                                                                         | · |
| TCP port: 4660                                                               | _ |
| Mode:<br>Server mode C Client mode                                           |   |
| Restore Failed Connection                                                    |   |
| OK Cancel                                                                    |   |

# C.3.6. About

This function is mainly applied to displaying information of the **SerialManager** utility.